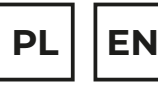

# $20TENSG^{\circ}$

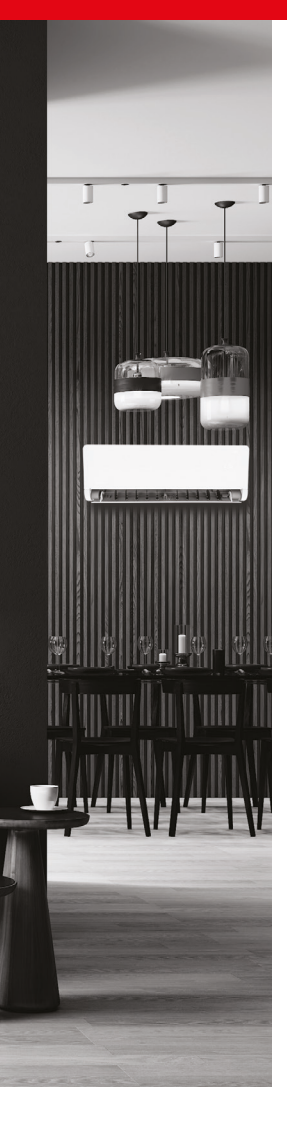

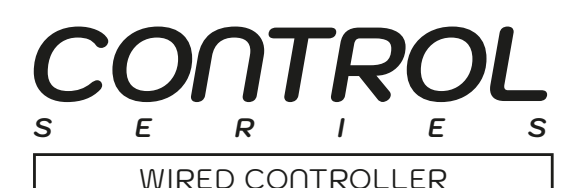

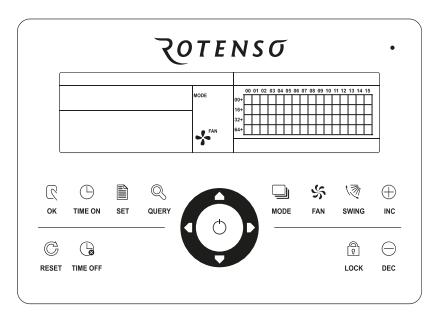

# **INSTRUKCJA OBSŁUGI USER MANUAL**

**MODELE/MODELS:** RSC

**www.rotenso.com**

# **STEROWNIK CENTRALNY RSC**

# Instrukcja obsługi

# Spis treści

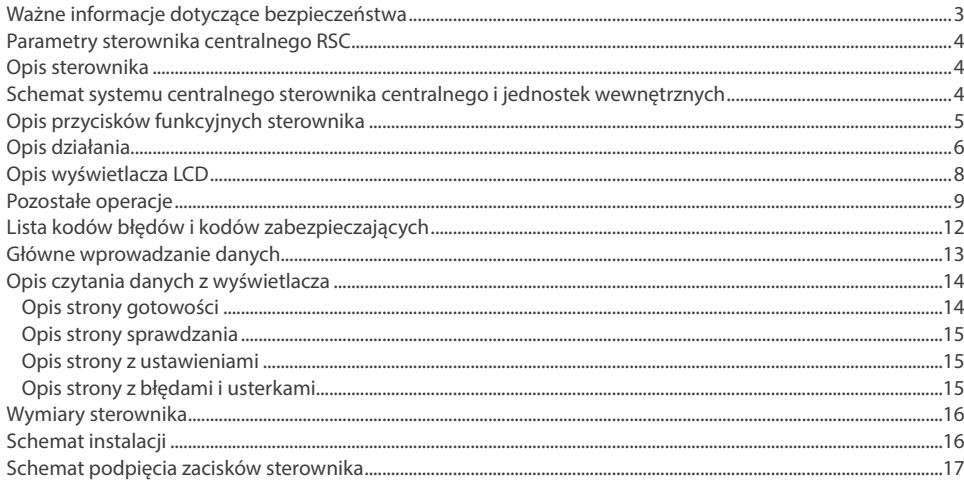

# **ŚRODKI OSTROŻNOŚCI**

# **OSTRZEŻENIE**

Tylko wykwalifikowane osoby powinny instalować i serwisować sprzęt. Instalacja, rozruch i serwis urządzeń może być niebezpieczny i wymaga specjalistycznej wiedzy i przeszkolenia. Nieprawidłowo zainstalowany, przygotowany lub wymieniony sprzęt przez niewykwalifikowane osoby może spowodować poważne obrażenia ciała, a nawet śmierć. Podczas pracy przy urządzeniu należy przestrzegać wszelkich środków ostrożności zawartej w niniejszej instrukcji, na naklejkach i etykietach urządzenia.

#### **UTYLIZACJA:**

Nie wyrzucaj urządzenia razem z niesortowanymi odpadami komunalnymi. Konieczne jest przekazanie tego typu odpadów do specjalnego przetworzenia. Wyrzucanie urządzenia razem z innymi odpadami z gospodarstwa domowego jest nielegalne. Istnieje kilka sposobów pozbycia się sprzętów tego typu:

- A. Miasto organizuje zbiórki odpadów elektronicznych, podczas których można przekazać urządzenie bez ponoszenia kosztów.
- B. Podczas kupowania nowego urządzenia sprzedawca przyjmie nasze stare urządzenie bez żadnej opłaty.
- C. Producent odbierze od klienta produkt bez obciążania go kosztami.
- D. Produkty tego typu, zawierające cenne elementy, mogą zostać sprzedane na skupie metali.

Wyrzucenie urządzenia "na dziko" naraża Ciebie oraz Twoich najbliższych na ryzyko utraty zdrowia. Niebezpieczne substancje z urządzenia mogą przeniknąć do wód gruntowych stwarzając niebezpieczeństwo przedostania się do łańcucha pokarmowego ludzi.

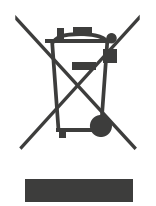

#### **1. PARAMETRY STEROWNIKA CENTRALNEGO RSC**

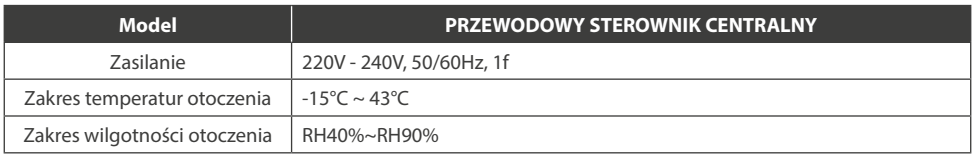

#### **2. OPIS STEROWNIKA**

Przewodowy sterownik centralny Rotenso to nowoczesny kontroler dotykowy umożliwiający sterowanie systemami klimatyzacji. Za jego pomocą można zarządzać do 64 jednostkami wewnętrznymi (maksymalna długość instalacji komunikacji wynosi do 1200 m). Sterownik umożliwia zarówno zarządzanie indywidualne pojedynczą jednostką wewnętrzną lub wszystkimi jednostkami wewnętrznymi. Sterownik oferuje możliwość zablokowania trybu pracy, zablokowania klawiatury lub zablokowania sterownika przewodowego. Posiada funkcję przypomnienia o konieczności wymiany/oczyszczeniu filtra powietrza.

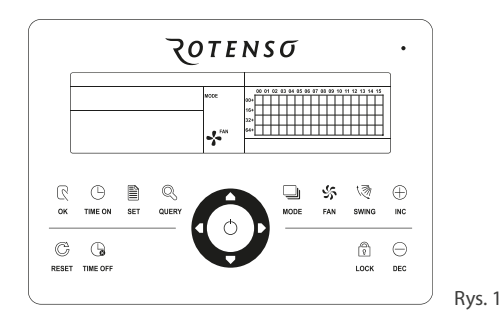

#### **3. SCHEMAT SYSTEMU CENTRALNEGO STEROWNIKA I JEDNOSTEK WEWNĘTRZNYCH**

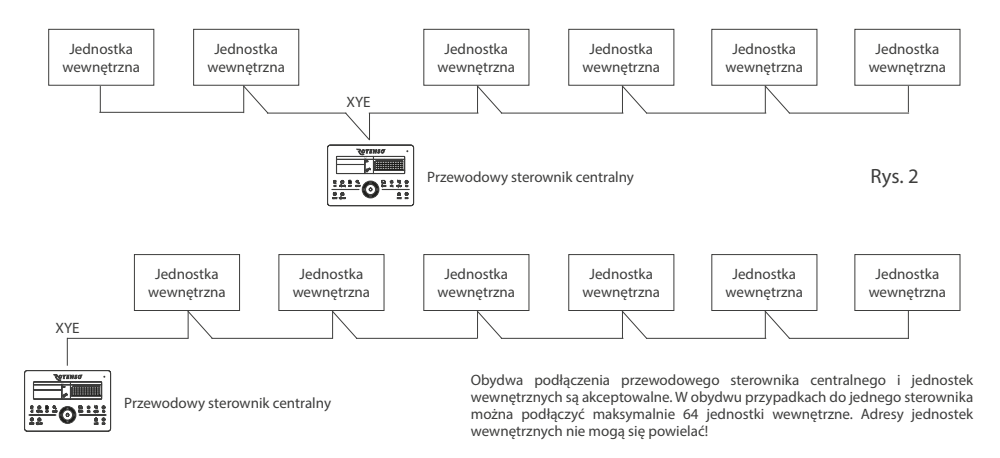

#### **4. PRZYCISKI FUNKCYJNE**

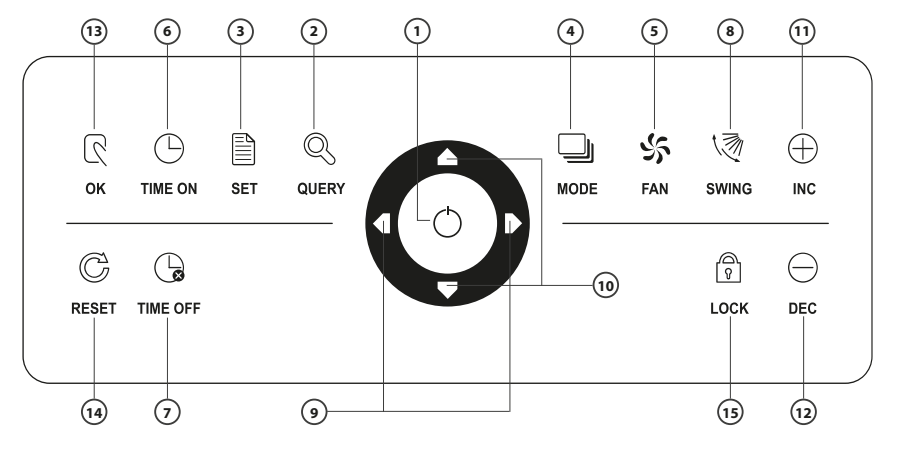

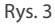

- 1. Przycisk zasilania ON/OFF
- 2. Przycisk QUERY. *Strona sprawdzania stanu.*
- 3. Przycisk SET. *Zmiana ustawień pomiędzy pojedynczym klimatyzatorem a całą siecią.*
- 4. Przycisk MODE. *Ustawia tryb pracy klimatyzatora.*
- 5. Przycisk FAN. *Ustawienia prędkości wentylatora.*
- 6. Przycisk TIME ON.
- 7. Przycisk TIME OFF.
- 8. Przycisk wachlowania żaluzii SWING.
- 9. Przyciski "w lewo" i "w prawo". *Zmiana rzędu.*
- 10. Przyciski "do góry" i "w dół". *Zmiana kolumny.*
- 11. Przycisk dodawania INC. *Podwyższenie nastawy temperatury, czasu timera lub przewijania stron sprawdzania do przodu.*
- 12. Przycisk redukcji DEC. *Obniżenie nastawy temperatury, czasu timera lub przewijania stron sprawdzania do tyłu.*
- 13. Przycisk OK zatwierdzenia wyboru.
- 14. Przycisk resetowania RESET.
- 15. Przycisk blokady LOCK. *Blokowanie i odblokowywanie sterownika centralnego.*

#### **5. OPIS DZIAŁANIA**

#### **1. Przycisk zasilania ON/OFF. Włączenie/wyłączanie przewodowego sterownika centralnego.**

Każdorazowe naciśniecie przycisku spowoduje włączenie/wyłączenie pracy wszystkich jednostek wewnętrznych podłączonych do sterownika centralnego. Jeśli wszystkie klimatyzatory są wyłączone, wciśnij przycisk, aby je włączyć. Klimatyzatory włączają się przy ostatnio ustawionych parametrach. Domyślne ustawienia dla startu to:

- tryb chłodzenia,
- wysoki bieg wentylatora,
- nastawa temperatury 24°C,
- aktywna funkcja SWING

Domyślny tryb startu jest zablokowany zgodnie z trybem systemu lub jest uzależniony od innych warunków. Podczas wykrycia konfliktu, zostanie automatycznie uruchomiony kolejny tryb bezkonfliktowy. Uruchomienie będzie niemożliwe jeśli konflikt występuje dla wszystkich trybów.

#### **2. Przycisk sprawdzenia stanu QUERY**

Przy każdorazowym naciśniecie przycisku nastąpi sprawdzenie stanu pracy klimatyzatora. Według ustawień domyślnych sprawdzanie będzie dotyczyć pierwszego klimatyzatora. Używając strzałek w górę " $\triangle$ " i w dół " $\nabla$ " można sprawdzić stanu innych trybów. Za pomocą wszystkich strzałek (góra, dół, lewo, prawo) sprawdzamy stan pracy innego klimatyzatora.

#### **3. Przycisk ustawień SET**

Będąc w innym trybie, naciśnij przycisk SET, aby wejść do ustawień. Domyślnie wyświetli się pierwszy klimatyzator. Będąc w trybie ustawień wciśnij przycisk SET ponownie, a ustawienie zostanie nadane wszystkim klimatyzatorom w sieci. Wciśnij przycisk po raz kolejny, aby przełączyć tryb miedzy ustawieniami pojedynczymi i globalnymi.

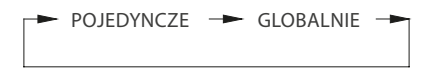

#### **4. Przycisk trybu pracy MODE**

Bedac trybie ustawień SET, wciśnij przycisk MODE aby wejść w odpowiedni tryb pracy. Tryby pracy przełączane są w kolejności: CHŁODZENIE - GRZANIE - TYLKO WENTYLATOR - OFF (wyłączenie).

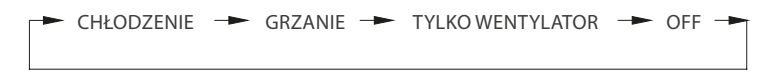

#### **5. Przycisk wentylatora FAN**

Przycisk FAN służy do regulacji prędkości pracy wentylatora jednostki wewnętrznej. Prędkość obrotów wentylatora przełączana jest w kolejności: AUTO - NISKA - ŚREDNIA - WYSOKA - AUTO.

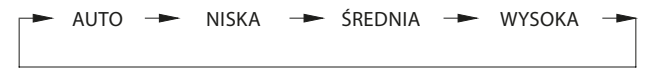

#### **6. Przycisk TIMER ON**

Będąc w trybie ustawień wciśnij przycisk TIMER ON, aby ustawić czas włączenia klimatyzatora. Przyciśnij go ponownie, aby wyjść z ustawień TIMERA i przywrócić tryb regulacji nastawy temperatury.

#### **7. Przycisk TIMER OFF**

Będąc w trybie ustawień wciśnij przycisk TIMER OFF, aby ustawić czas wyłączenia klimatyzatora. Przyciśnij go ponownie, aby wyjść z ustawień TIMERA i przywrócić tryb regulacji nastawy temperatury.

#### **8. Przycisk wachlowania żaluzji SWING**

Przycisk włączania i wyłączania wachlowania żaluzji. Wciśnij przycisk, aby aktywować lub dezaktywować funkcje SWING. Efekt wachlowania żaluzji nie występuje w przypadku klimatyzatorów, które nie posiadają tej funkcji.

#### **9. Przycisk "w lewo**  $\bigvee$ **" i przycisk "w prawo**  $\bigtriangledown$ **"**

W trybie sprawdzania, po każdym wciśnięciu danego przycisku, zostanie wyświetlony stan pracy poprzedniego (strzałka w lewo) lub następnego (strzałka w prawo) klimatyzatora.

" $\bigcirc$ "- Będąc przy pierwszym klimatyzatorze wciśnij przycisk aby przejść do stanu ostatniego klimatyzatora. Przytrzymanie przycisku spowoduje zmianę adresu klimatyzatora jeden po drugim.

Będąc w trybie ustawień w trybie pojedynczym, po każdorazowym przyciśnięciu strzałki w lewo zostanie wybrany poprzedni adres klimatyzatora. Efekt nie pojawi się w trybie globalnym.

Będąc na stronie głównej wciśnij przycisk, aby wejść do stanu sprawdzania. Domyślnie pokazuje się pierwszy klimatyzator.

" $\Box''$ - Będąc przy ostatnim klimatyzatorze wciśnij przycisk aby przejść do stanu pierwszego klimatyzatora. Przytrzymanie przycisku spowoduje zmianę adresu klimatyzatora jeden po drugim.

Będąc w trybie ustawień w trybie pojedynczym, po każdorazowym przyciśnięciu strzałki w prawo zostanie wybrany następny adres klimatyzatora. Efekt nie pojawi się w trybie globalnym.

Będąc na stronie głównej wciśnij przycisk, aby wejść do stanu sprawdzania. Domyślnie pokazuje się pierwszy klimatyzator.

#### 10. Przycisk "do góry ▽ "i przycisk "w dół ∧ "

W trybie sprawdzania, po każdym wciśnięciu danego przycisku, zostanie wyświetlony stan pracy klimatyzatora w następnym (strzałka w dół) lub poprzednim (strzałka w górę) rzędzie matrycy.

- " $\!\triangledown$ "-  $\!$  Będąc w ostatnim rzędzie wciśnij przycisk, a zostanie wyświetlony stan klimatyzatora z pierwszego rzędu. Przytrzymanie przycisku spowoduje zmianę rzędu jeden po drugim. Będąc w trybie ustawień w trybie pojedynczym, każdorazowe przyciśnięcie strzałki w dół spowoduje wybranie klimatyzatora z ostatniego rzędu. Efekt nie pojawi się w trybie globalnym. Będąc na stronie głównej wciśnij przycisk aby wejść do stanu sprawdzania. Domyślnie pokazuje się pierwszy klimatyzator.
- " $\triangle''$  Będąc w pierwszym rzędzie wciśnij przycisk, a zostanie wyświetlony stan klimatyzatora z ostatniego rzędu. Przytrzymanie przycisku spowoduje zmianę rzędu jeden po drugim. Będąc w trybie ustawień w trybie pojedynczym, każdorazowe przyciśnięcie strzałki w dół spowoduje wybranie klimatyzatora z poprzedniego rzędu. Efekt nie pojawi się w trybie globalnym. Będąc na stronie głównej wciśnij przycisk aby wejść do stanu sprawdzania. Domyślnie pokazuje się pierwszy klimatyzator.

#### **11. Przycisk dodawania INC**

Przycisk pozwala na podwyższenie nastawy temperatury, czasu timera lub przewijania stron sprawdzania do przodu. Regulacja temperatury:

• Będąc w trybie ustawień każdorazowe wciśnięcie przycisku INC spowoduje, iż ustawiona temperatura wzrośnie o 1°C do momentu uzyskania maksymalnej nastawy temperatury.

Ustawienie TIMERA:

• Jeżeli ustawiony jest TIMER, wprowadź górny poziom ustawienia czasu. Jeżeli go nie wybrano, na ekranie sterownika zostanie wyświetlona wartość 0.0. Przytrzymanie przycisku spowoduje zmianę danych pojedynczo aż do osiągnięcia maksymalnej wartości czasu.

#### **12. Przycisk redukcji DEC**

Przycisk pozwala na podwyższenie nastawy temperatury, czasu timera lub przewijania stron sprawdzania do tyłu. Regulacja temperatury:

• Będąc w trybie ustawień każdorazowe wciśnięcie przycisku DEC spowoduje, iż ustawiona temperatura obniży się o 1°C do momentu uzyskania minimalnej nastawy temperatury.

Ustawienie TIMERA:

• Jeżeli ustawiony jest TIMER, wprowadź górny poziom ustawienia czasu. Jeżeli go nie wybrano, na ekranie sterownika zostanie wyświetlona wartość 0.0. Dłuższe przytrzymanie przycisku spowoduje zmianę danych pojedynczo aż do osiągnięcia minimalnej wartości czasu.

#### **13. Przycisk OK zatwierdzenia wyboru**

Będąc w trybie ustawień wciśnij przycisk OK aby potwierdzić wprowadzone zmiany w ustawieniach. Jeśli tego nie zrobisz zmiany nie zostaną zapisane.

#### **14. Przyciski resetowania RESET**

Naciśnij przycisk RESET, aby zresetować ustawienia sterownika centralnego. Efekt jest taki sam jak przy wyłączeniu, a później włączeniu kontrolera.

#### **15. Przycisk blokady LOCK**

Naciśnij przycisk LOCK aby zablokować lub odblokować sterownik aktualnie wybranego klimatyzatora.

Jeżeli wybrano pojedynczy klimatyzator, realizacja następuje tylko dla aktualnie wybranego urządzenia. Jeżeli sterownik klimatyzatora jest aktualnie w trybie blokady, zostanie wysłana komenda zablokowania. Jeżeli nie wybrano konkretnego sterownika klimatyzatora, a zablokowany jest sterownik jednego lub więcej urządzeń, nastąpi komenda odblokowania. Jeżeli sterowniki wszystkich klimatyzatorów w sieci aktualnie nie są zablokowane, zostanie wysłana komenda do zablokowania.

## **6. OPIS WYŚWIETLACZA LCD**

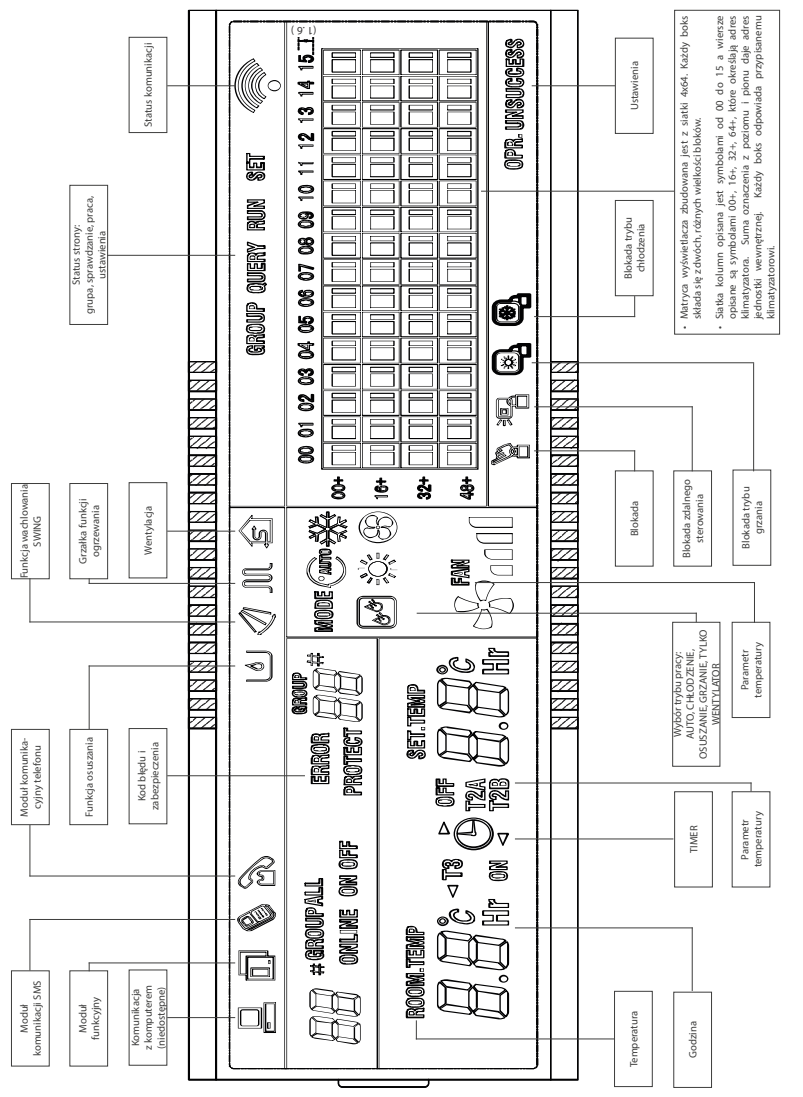

#### **7. POZOSTAŁE OPERACJE**

#### **7.1 Funkcje Blokujące**

#### **• Zablokowanie sterownika centralnego**

Blokada zostanie utrzymana także po ponownym uruchomieniu jednostki. Jedynie wydanie polecenia akcji odblokowania pozwoli na jej usunięcie.

#### **Sposób działania:**

- 1. Gdy blokada jest włączona nie jest możliwa zmiana stanu jednostki (np. jej włączenie / wyłączenie, zmiana trybu pracy, temperatury docelowej, prędkości wentylatora) przez sterownik centralny, jednak wciąż można odczytać informacje jej dotyczące.
- 2. Zablokowanie globalne sterownika centralnego spowoduje zablokowanie możliwości centralnej zmiany ustawień wszystkich jednostek wewnętrznych.

#### **Operacje:**

1. Włączenie blokady.

Blokada centralna może zostać właczona jedynie za pośrednictwem komputera (funkcja niedostepna).

- 2. Wyłączenie blokady
	- *• Podczas normalnej komunikacji między sterownikiem centralnym i komputerem.*
		- Sterownik centralny może zostać odblokowany tylko za pośrednictwem komputera. Kiedy sterownik zostanie odblokowany w ten sposób do wszystkich jednostek zostanie wysłane polecenie odblokowania możliwości zmiany ustawień przy użyciu pilota.
	- *• Kiedy sterownik nie może normalnie komunikować się z komputerem.* Możliwe jest wymuszenie odblokowania sterownika poprzez jednoczesne przytrzymanie przycisków QUERY i MODE. Operacja ta powinna być dokonana do 1 min. od włączenia sterownika lub użycia przycisku RESET. Możliwość zmiany ustawień jednostek przy użyciu pilota pozostanie zablokowana.

#### **• Zablokowanie sterowania zdalnego**

#### **Sposób działania:**

- 1. Klimatyzator w stanie blokady sterowania zdalnego nie będzie mógł być kontrolowany przy użyciu pilotów przewodowych i bezprzewodowych.
- 2. Klimatyzator w stanie blokady sterowania zdalnego może być normalnie kontrolowany przy użyciu sterownika centralnego.

#### **Operacje:**

- 1. Odblokowanie i zablokowanie może być wykonane przy użyciu komputera funkcja niedostępna.
- 2. Odblokowanie i zablokowanie można wykonać przy użyciu sterownika centralnego. Na panelu centralnym należy nacisnąć przycisk LOCK w celu (odpowiednio) założenia lub zdjęcia blokady.

#### **7.2. Włączenie lub ponowne uruchomienie**

Uruchomienie lub restart sterownika przy użyciu przycisku RESET sygnalizowane są poprzez długi (2 sek.) sygnał dźwiękowy oraz zapalenie (na 2 sek.) wszystkich segmentów wyświetlacza LCD. Po chwili wyświetlacz zacznie pracować normalnie. Sterownik centralny wyświetli stronę powitalną i odszuka funkcjonujące w sieci klimatyzatory. Kiedy poszukiwanie jednostek zostanie zakończone sterownik przejdzie do strony ustawień trybu pracy (domyślnie) pierwszej jednostki.

#### **7.3. Włączanie lub wyłączanie**

Użyj przycisku OK W lub ON/OFF aby włączyć lub wyłączyć klimatyzatory w sieci. Tryb pracy WŁ będzie respektować blokady systemowe oraz inne limity. Jeżeli wystąpi konflikt automatycznie spróbuje przejść do innych ustawień. Jeżeli nie będzie możliwe znalezienie ustawień bez konfliktu wtedy operowanie daną jednostką nie będzie możliwe.

#### **7.4. Użycie przycisku OK do włączenia i wyłączenia jednostki**

Przy użyciu tego przycisku można operować pojedynczą lub wszystkimi jednostkami w sieci.

- 1. Wybierz odpowiednie pozycje. Naciśnij przycisk SET, aby wybrać pojedynczy klimatyzator lub wszystkie jednostki w sieci. Jeżeli chcesz wybrać pojedynczy klimatyzator możesz to zrobić przy użyciu przycisków strzałek.
- 2. Użyj przycisków MODE, FAN, ADD oraz REDUCE, aby ustawić parametry pracy jednostki takie jak prędkość wentylatora, temperatura.
- 3. Użyj przycisku OK, aby wysłać polecenie zmiany ustawień do wybranych jednostek.

Nie zatwierdzenie ustawień spowoduje że nie zostaną one przesłane do wybranych jednostek i ich praca będzie odbywać się bez zmian.

#### **7.5. Użycie przycisku ON/OFF do włączenia i wyłączenia jednostki**

Przy pomocy tego przycisku możliwe jest jedynie właczanie lub wyłączanie jedynie wszystkich jednostek w sieci jednocześnie.

- Przytrzymaj przycisk ON/OFF przez przynajmniej 2 sekundy (długie przytrzymanie), a następnie zwolnij.
- Przytrzymaj przycisk ON/OFF przez mniej niż 2 sekundy (krótkie przytrzymanie), a następnie zwolnij.

Zależnie od trybów pracy klimatyzatorów w sieci scentralizowanej możliwe są następujące sytuacje:

- 1. Jeden lub więcej klimatyzatorów w sieci jest włączony: Do wszystkich włączonych klimatyzatorów wysłany zostaje rozkaz wyłączenia. Stan wszystkich jednostek zostaje zapisany.
- 2. Wszystkie jednostki w sieci są wyłączone:
	- Krótkie naciśnięcie przycisku ON/OFF Uprzednio zapisany stan wszystkich jednostek zostaje odczytany. Odpowiednie jednostki zostają włączone.
	- Długie naciśnięcie przycisku ON/OFF Jeżeli wybrane jest menu ustawień i tryb ustawień jest włączony, wszystkie jednostki otrzymają odpowiednie rozkazy dotyczące parametrów takich jak prędkość wentylatora czy temperatura. Jeżeli wybrane jest menu ustawień, ale tryb ustawień jest wyłączony do wszystkich urządzeń zostanie wysłany domyślny rozkaz włączenia. Domyślne ustawienia włączenia są następujące: chłodzenie, wysoka prędkość wentylatora, 24°C, tryb wachlowania.

#### **7.6. Przypomnienie o konieczności regeneracji filtra powietrza**

Sterownik centralny zapisuje czas pracy jednostek wewnętrznych. Ewentualne przypomnienie jest odpowiednio sygnalizowane. Sterownik wyświetli przypomnienie FL na jednym z wyświetlaczy cyfrowych, sygnalizuje on o konieczność czyszczenia filtra powietrza. Aby usunąć przypomnienie i zresetować zapisany czas pracy naciśnij przycisk SWING a następnie przytrzymaj przycisk QUERY.

#### **Ustawienie przypomnienia:**

1. Po wybraniu kodu 3 na WŁĄCZONY i odczekaniu minuty na uruchomienie sterownika naciśnij jednocześnie przyciski QUERY i FAN aby przejść do ustawień funkcji. Jeden z wyświetlaczy cyfrowych (rys. 5) będzie migać co sekundę. Domyślnie będzie na nim wyświetlona wartość 00. Użytkownik może wybrać funkcję z tabeli nr 2 przy użyciu przycisków + i -, a następnie przejść do definiowania parametrów poprzez zatwierdzenie przyciskiem OK.

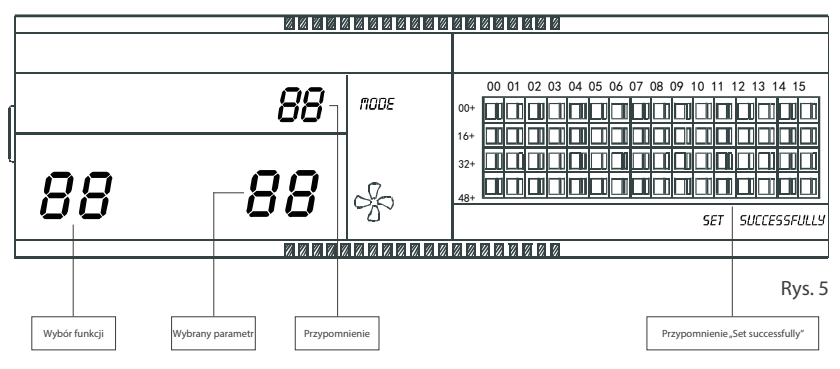

- 2. Po przejściu do definiowania parametrów jeden z wyświetlaczy cyfrowych (rys. 5) będzie migać co sekundę i wyświetlać kod parametru. Można go wybrać przy użyciu przycisków + i -.
- 3. Użyj przycisku OK, aby zaakceptować wartość parametru.
- 4. Po poprawnym wyborze ustawień wyświetlacz funkcji i ikona wyboru parametru będą włączone. Na ekranie zostanie pokazany napis "Set successfuly." (rys. 5). Po 3 sekundach ekran zmiany ustawień funkcji zostanie automatycznie zamknięty. Dłuższa niż 5 sekund bezczynność na ekranie zmiany ustawień funkcji powoduje jego zamknięcie bez zmiany parametrów. Aby zaakceptować jakąkolwiek zmianę należy użyć przycisku OK.

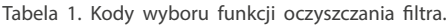

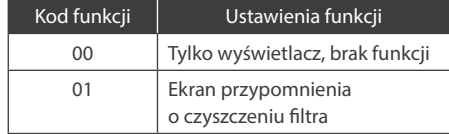

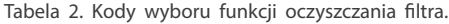

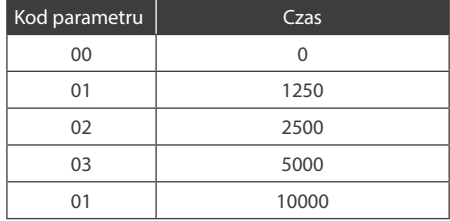

#### **7.7. Specyfikacja operacji wybierania kodu**

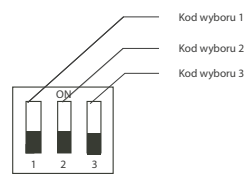

Rys. 6

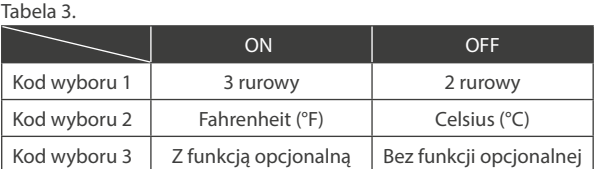

# **UWAGA!**

Podłączenie sterownika centralnego odbywa się przez port XYE każdej jednostki wewnętrznej. Należy pamiętać że w takim wypadku adresy jednostek wewnętrznych nie mogą się powielać.

# **8. LISTA KODÓW BŁĘDÓW I KODÓW ZABEZPIECZAJĄCYCH**

## 8.1. Kody błędów

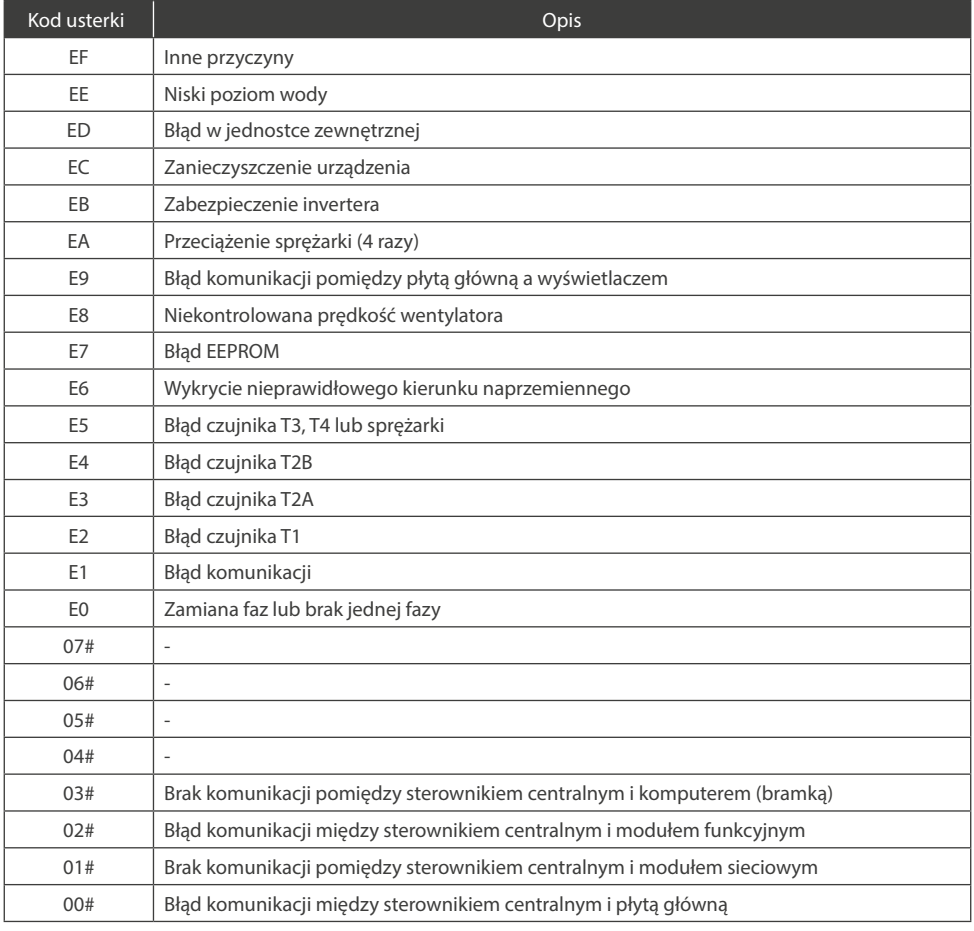

#### 8.1. Kody zabezpieczające

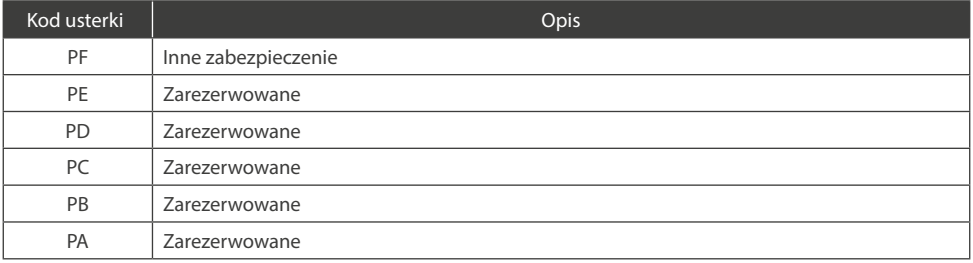

#### 8.1. Kody zabezpieczające

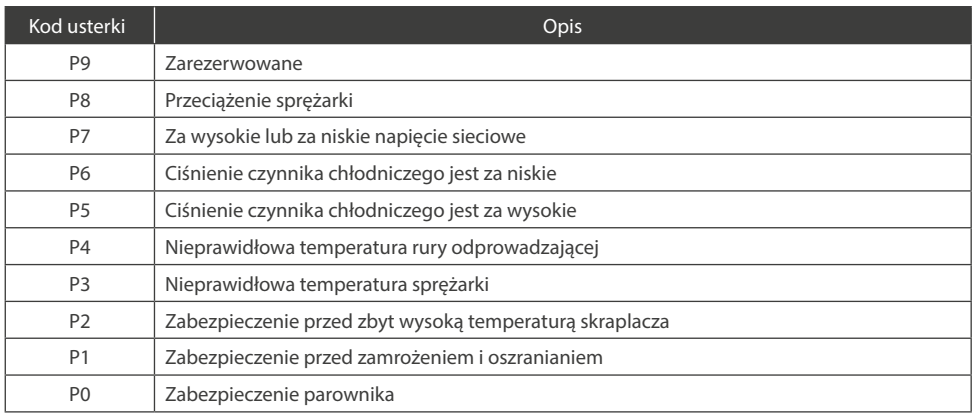

#### **9. GŁÓWNE WPROWADZANIE DANYCH**

#### **1. Ogólne dane na wyświetlaczu**

- Po podłączeniu sterownika centralnego do komputera lub bramki, dane wyświetlane będą w formie graficznej  $\Box$ . W innym przypadku, dane nie są wyświetlane (funkcja niedostępna).
- Jeżeli sterownik centralny został podłączony do modułu komunikacyjnego, dane wyświetlane będą w formie graficznej  $\mathbb D$ . W innym przypadku, dane nie są wyświetlane.
- Jeżeli sterownik centralny podłączony jest do modułu komunikacyjnego SMS, dane będą wyświetlać się graficznie . W innym przypadku, dane nie są wyświetlane.
- Jeżeli sterownik centralny został podłączony do modułu komunikacji telefonicznej , dane będą wyświetlane graficznie  $\mathbb{R}$ . W innym przypadku, dane nie są wyświetlane.
- Przy prawidłowej pracy sterownika centralnego moduł komunikacyjny będzie łączył się cyklicznie z modułem sieciowym, a dane będą wyświetlane dynamicznie w systemie cyklicznym:  $\circ$ ,  $\circ$ ,  $\circ$ ,
- Jeśli sterownik, bądź klawisze sterownika są zablokowane wówczas na wyświetlaczu podświetli się ikona blokady a. Ikona miga z częstotliwością 0,5Hz jeśli ustawiona jest blokada sterownika. Jeśli zablokowana jest tylko klawiatura wówczas ikona świeci światłem ciągłym. Ikona gaśnie po odblokowaniu urządzenia.
- Na stronie ustawień, jeżeli klimatyzator jest w trybie zdalnej blokady, ikona blokady iB świeci się światłem ciągłym.
- Jeżeli wszystkie jednostki są zablokowane w trybie chłodzenia wyświetli się ikona $\mathbf{Q}$ . Jeżeli wszystkie jednostki są zablokowane w trybie grzania wyświetli się ikona  $\mathbb{R}$

#### **2. Obsługa danych wyświetlacza**

- Kod jednostki wewnętrznej (adres): zakres 00 63, razem z podświetlonym znakiem "#".
- Wyświetlacz temperatury: zakres: 00 99°C (lub 99°F). Jeśli temperatura będzie wyższa niż 99°C (lub 99°F) na ekranie wyświetlacza pojawi się 99°C (lub 99°F). Jeżeli wartość temperatury jest nieprawidłowa, wówczas na ekranie wyświetli się "-".
- Jeśli funkcja TIMERA jest włączona, wówczas na ekranie wyświetlacza pojawi się ikona (obrazek).
- Ikony T3, T2A i T2B na wyświetlaczu sterownika: na stronie pojedynczego klimatyzatora wyświetlacz może przełączać wyświetlaną ikonę pomiędzy T3, T2A i T2B, wyświetlając jednocześnie wartość temperatury.
- W przypadku usterki klimatyzatora lub zabezpieczenia na ekranie sterownika centralnego wyświetli się odpowiedni kod błędu lub kod zabezpieczenia.

• Opis ciekłokrystalicznego wyświetlacza LCD:

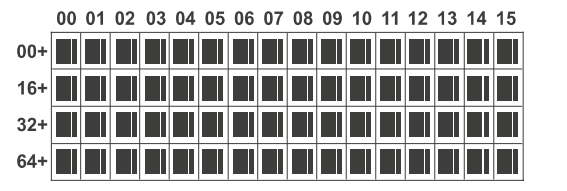

Rys. 7

Matryca wyświetlacza zbudowana jest z siatki wymiarach 4x16. Każdy boks składa się z dwóch, różnych wielkości bloków (jak na rys.7).

Siatka kolumn opisana jest symbolami od 00 do 15 a wiersze opisane są symbolami 00+, 16+, 32+, 64+, które określają adres klimatyzatora. Suma oznaczenia z poziomu i pionu daje adres jednostki wewnętrznej. Każdy boks odpowiada przypisanemu klimatyzatorowi.

Jeden boks zbudowane z dwóch różnych bloków różnych rozmiarów. Tabela stanów jest następująca:

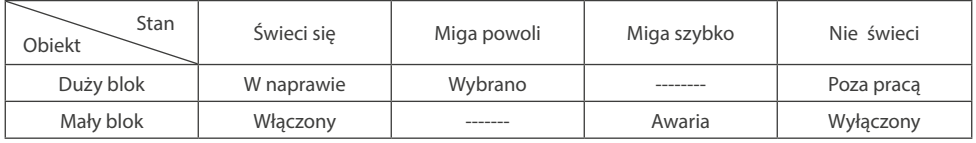

#### **10. OPIS CZYTANIA DANYCH Z WYŚWIETLACZA**

#### **10.1. Opis strony gotowości**

• Na stronie głównej wyświetlacz LCD wyświetla 60 podłączonych do sieci klimatyzatorów - 28 włączonych i 32 wyłączonych.

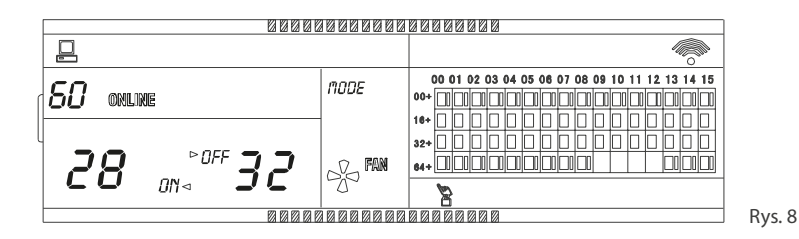

• Duże bloki (16+, 00) i (32+, 15) świecą się, a małe bloki nie. Oznacza to, że 32 klimatyzatory w sieci o adresach od 16 do 47 są wyłączone.

- Duże i małe bloki (64+, 09) i (64+, 12) nie świecą się. Oznacza to, że 4 klimatyzatory w sieci o adresach 57 60 są wyłączone.
- Wszystkie pozostałe małe i duże bloki nie świecą się co oznacza, że wszystkie pozostałe w sieci klimatyzatory są włączone.
- Aby ustalić adres klimatyzatora należ zliczyć wartość rzędu i kolumny. Np. adres ( 64+, 09) to 64+09=73.
- Klawiatura sterująca jest zablokowana, a sterownik centralny komunikuje się w normalny sposób.

#### **10.2. Opis strony sprawdzania**

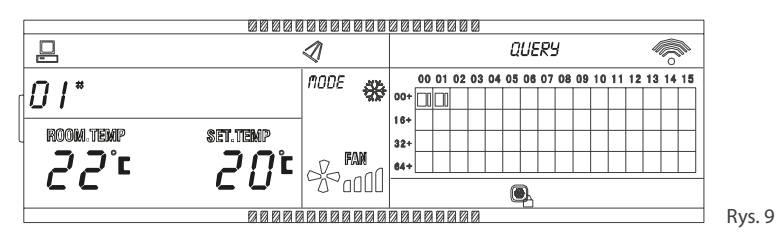

- Wyświetlacz pokazuje stronę sprawdzania, jak widać na rysunku aktualnie sprawdzany jest klimatyzator o adresie 01. Tryb pracy ów klimatyzatora to chłodzenie, silny nawiew, włączona funkcja SWING, temperatura wewnętrzna to 22°C, a temperatura nastawy to 20°C. Tryb chłodzenia jest zablokowany.
- Na ekranie wyświetlacza świecą sie tylko duże i małe bloki (00+, 00) i (00+, 01) co oznacza, że pracują tylko klimatyzatory o adresach 00 i 01.
- Sterownik centralny komunikuje się w normalny sposób.

#### **10.3. Opis strony z ustawieniami**

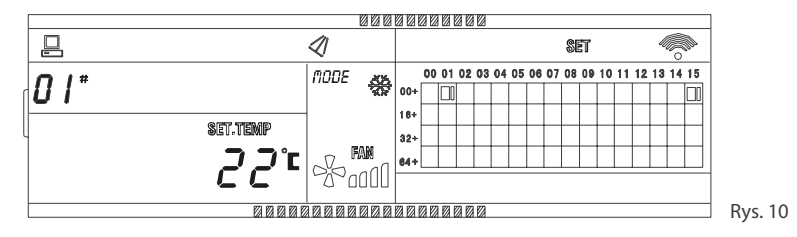

- Wyświetlacz pokazuje stronę ustawienia i sprawdza działanie klimatyzatora o adresie 01. Tryb pracy klimatyzatora to chłodzenie, silny nawiew, włączona funkcja SWING, a temperatura nastawy to 22°C.
- Na ekranie wyświetlacza świecą się tylko duże i małe bloki od (00+, 01) do (00+, 15). Oznacza to ustawienie parametrów pracy dla klimatyzatorów o adresach od 01 i 15.
- Sterownik centralny komunikuje się w normalny sposób.

#### **10.4. Opis strony z błędami i usterkami**

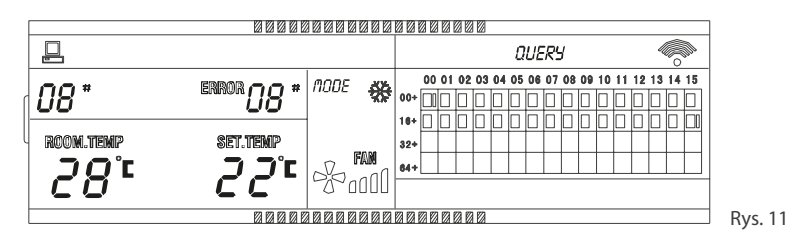

- Sprawdź klimatyzator o adresie 08 na stronie sprawdzania. Kod błędu "08" na wyświetlaczu oznacza, iż klimatyzator o tym adresie jest uszkodzony. Miga duży blok poniżej (00+, 08).
- Na ekranie wyświetlacza świecą się tylko duże i małe bloki od (00+, 00) do (16+, 15). Oznacza to ustawienie parametrów pracy dla klimatyzatorów o adresach od 01 i 15. Oznacza to stan serwisu dla klimatyzatorów o adresach 00 i 31.
- - Sterownik centralny komunikuje się w normalny sposób.

## **11. WYMIARY STEROWNIKA**

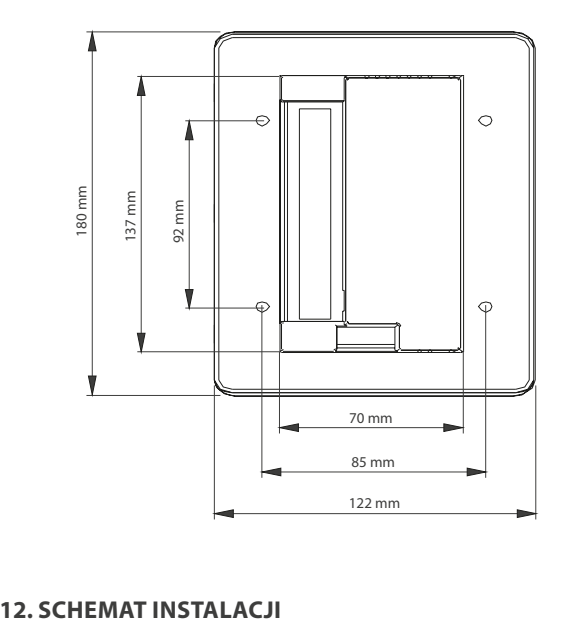

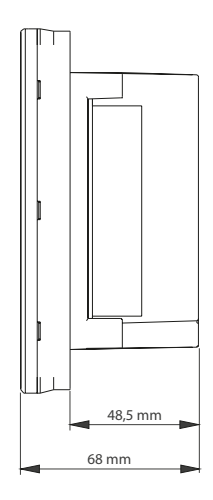

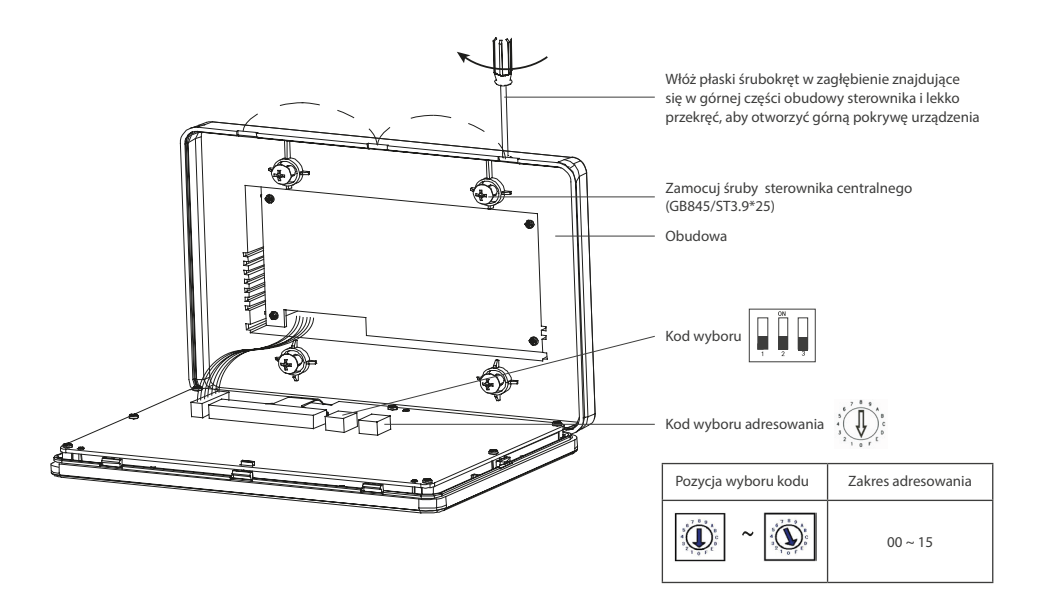

# **13. SCHEMAT PODPIĘCIA ZACISKÓW STEROWNIKA**

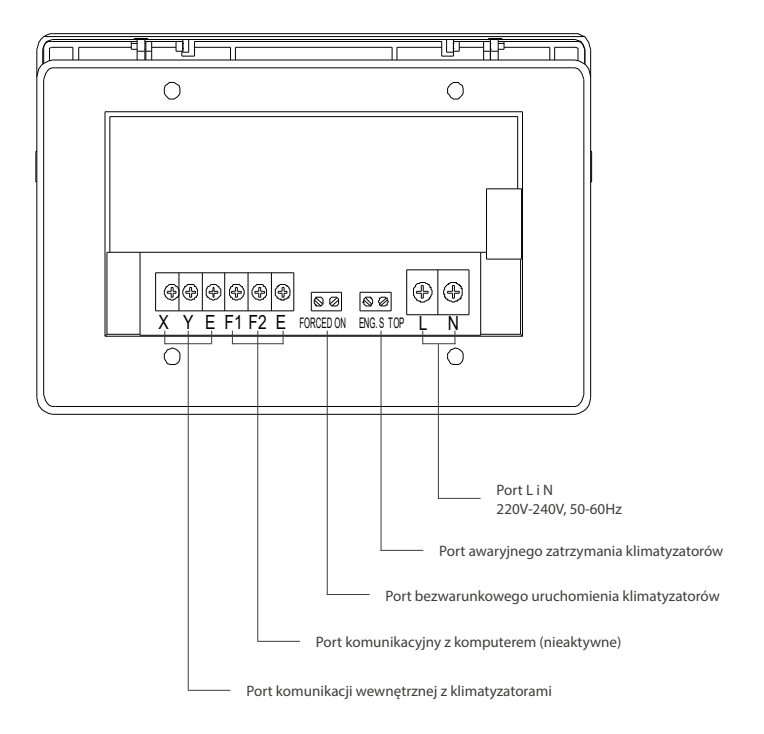

# **RSC WIRED CENTRAL CONTROLLER**

# User manual

# **Content**

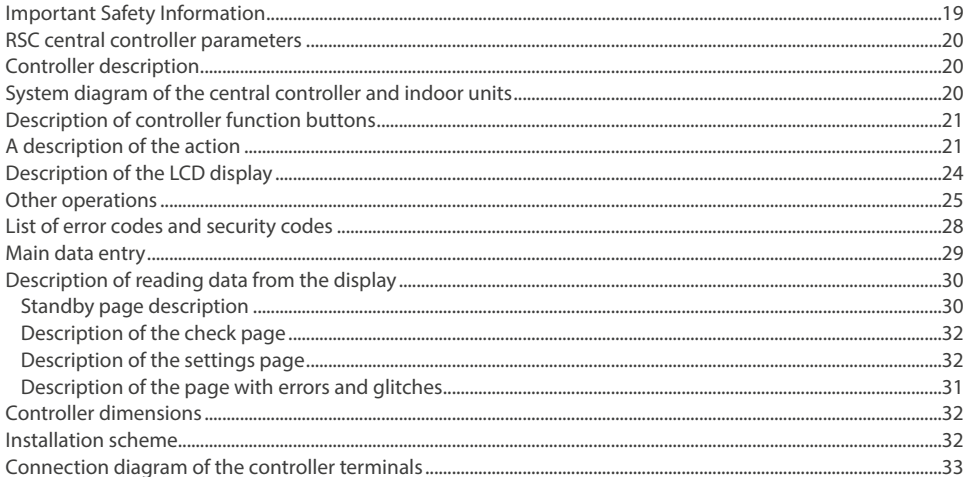

# **PRECAUTIONS**

# **WARNING**

Only qualified personnel should install and service the equipment. The installation, starting up, and servicing of heating, ventilating, and air-conditioning equipment can be hazardous and requires specific knowledge and training. Improperly installed, adjusted or altered equipment by an unqualified person could result in death or serious injury. When working on the equipment, observe all precautions in the literature and on the tags, stickers, and labels that are attached to the equipment.

#### **Read the following if you use the device in European countries:**

The device can not be operated by children over 7 years old, disabled people and people without experience and knowledge. Instructions should include a description of the correct and safe handling of the device and information about possible dangers. Children should not play with the device. Cleaning and servicing should be carried out by authorized persons.

#### **UTILIZATION:**

Do not dispose of this product together with unsorted municipal waste. It's necessary to transfer this type of waste for special processing. It's illegal to throw the device together with other household waste. There are several ways to get rid of this type of equipment:

- A. The city organizes electronic waste collection, you can pass the device without the cost.
- B. When you buy a new device the seller will accept the old device without any fees.
- C. Manufacturer will take the product from buyer product without charging it with costs.
- D. Products of this type, contains valuable elements, it can be sold on purchase of metals.

Throwing the device "on wild" exposes you to the risk of losing your health. Dangerous substances from the device can penetrate to groundwater screating a danger of getting through to people's food chain.

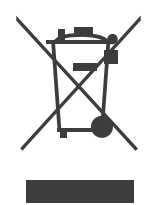

#### **1. RSC CENTRAL CONTROLLER PARAMETERS**

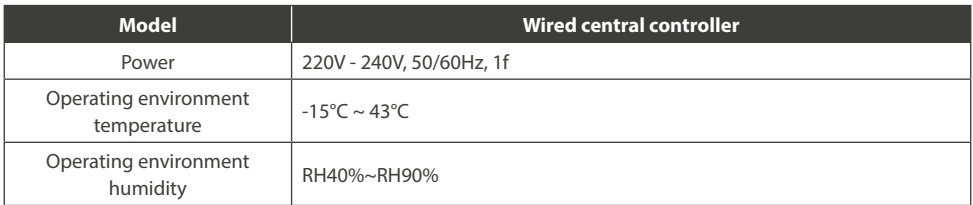

#### **2. CONTROLLER DESCRIPTION**

Rotenso wired central controller is a modern touch controller that allows you to control air conditioning systems. It can be used to manage up to 64 indoor units (the maximum length of the communication installation is up to 1200 m). The controller allows both individual management of a single indoor unit or all indoor units. The controller offers the option of blocking the operating mode, blocking the keyboard or blocking the wired controller. It has a reminder function to replace / clean the air filter.

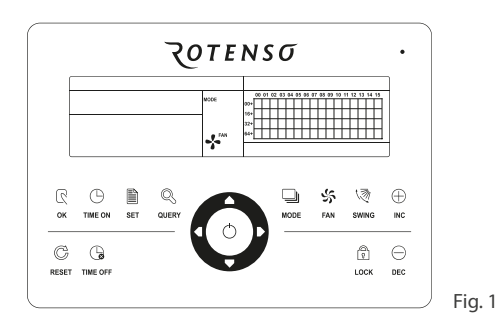

#### **3. SYSTEM DIAGRAM OF THE CENTRAL CONTROLLER AND INDOOR UNITS**

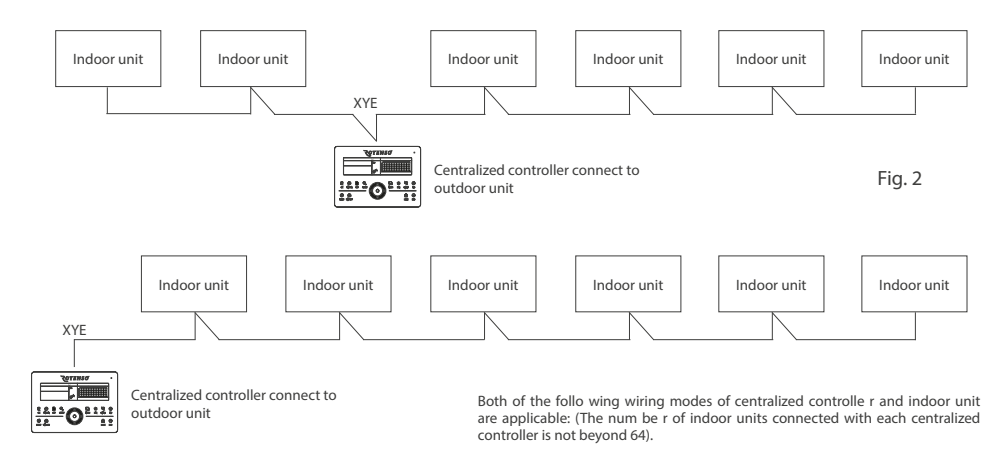

#### **4. DESCRIPTION OF CONTROLLER FUNCTION BUTTONS**

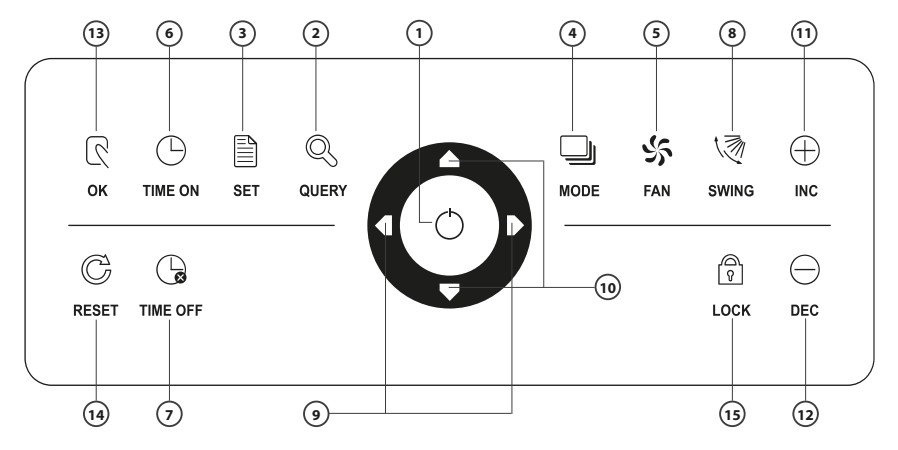

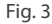

- 1. ON/OFF power button
- 2. QUERY button. *Status Check Page.*
- 3. SET button. *Changing the settings.*
- 4. MODE button. *Sets the operation mode of the air conditioner.*
- 5. FAN button. *Fan speed settings.*
- 6. TIME ON button.
- 7. TIME OFF button.
- 8. SWING louver swing button.
- 9. "Left" and "Right" buttons. *Row change.*
- 10. Up and down buttons. *Column change.*
- 11. INC add button. *Raises the temperature setpoint, timer time or page check forward.*
- 12. DEC reduction button. *Decrease the temperature setpoint, timer time or rewind the check pages.*
- 13. OK button selection approval.
- 14. RESET button
- 15. LOCK button. *Locking and unlocking the central controller.*

#### **5. A DESCRIPTION OF THE ACTION**

#### **1. ON/OFF power button. Enable/disable wired central controller.**

Each press of the button will turn on/off the operation of all indoor units connected to the central controller. If all air conditioners are turned off, press the button to turn them on. The air conditioners turn on at the last set parameters. The default startup settings are:

- cooling mode,
- high fan speed,
- temperature setting 24°C,
- active SWING function

The default boot mode is locked according to the system mode or depends on other conditions. When a conflict is detected, another conflict-free mode will be automatically launched. Boot will fail if conflict exists for all modes.

#### **2. Query key**

Any time when you press the key, the selected operation mode is to query the operation status of the air conditioner. By default, the first in-service air conditioner will be queried.

#### **3. Set key**

In other display mode,press the key SET, to enter the setting mode. By default, it is single setting, and the first inservice air conditioner is displayed. In setting operation mode, press the key SET again, and the operation will be performed for all air conditioners in the network. Press the key repeatedly to shift between single setting and global setting.

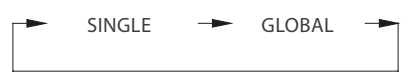

#### **4. Mode key**

In setting operation mode press this key to set the operation

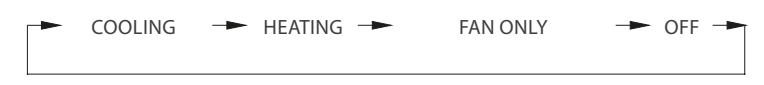

#### **5. Fan key**

In setting operation mode, press this key to set the fan of the indoor unit of the air conditioner to run in the automatic, high, medium or low level of air.

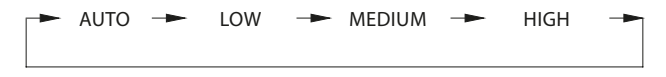

#### **6. Time on key**

In setting operation mode, press this key TIMER ON to set the timing startup of air conditioner. Press the key again to exit the timing setting, and restore the normal temperature regulation operation mode.

#### **7. Time off key**

In setting operation mode, press this key TIMER OFF to set the timing shutdown of air conditioner. Press the key again to exit the timing setting, and restore the normal temperature regulation operation mode.

#### **8. Swing key**

In setting operation mode, press this key SWING to enable or disable the swing function. If all currently selected air conditioners have no swing function, no effect will result after pressing the key.

#### **9. Leftward key**  $\bigcirc$  **and rightward key**  $\triangleright$

" $\big\langle$ ]"- In the query mode, if this key is pressed, the operation status data of the previous air conditioner will be displayed. If it is currently on the first machine, the data of the last machine will be displayed,when the key is pressed . If you hold down this key, the address will decrease one by one. In the setting mode, if it is in single operation mode, the air conditioner of the previous in-service address number will be selected,when this key is pressed, If it is in the global operation mode, no effect will result when this key is pressed. In the main page , press the key to enter the query mode. By default, it is the first in-service air conditioner.

"  $\triangleright$ "- In the query mode, when the key is pressed, the next in-service air conditioner is selected,and its operation status data will be displayed.If it is currently on the last air conditioner, the first one is selected and its data displays, when the key is pressed. If this key is hold down long, the address will increase one by one. In the setting mode, if it is in the single operation mode, when the key is pressed, the next in-service air conditioner will be selected. If it is in the global operation mode, no effect will result when the key is pressed. In the main page, press the key to enter the query mode. By default, it is the first in-service air conditioner.

#### 10. Downward key  $\bigtriangledown$  and upward key  $\bigtriangleup$

- $\mathcal{F}$   $\mathcal{F}$  In the main page, press this key to enter the query mode. By default, it is the first in-service air conditioner. In any other time, press this key will select the next row corresponding position air conditioner. In the setting mode, if the global operation mode is selected, this key is invalid. If it is on the last row, press this key again to shift to the first row air conditioner. If this key is hold down long, the row will increase one by one.
- "  $\triangle''$  In the main page, press this key to enter the query mode. By default, it is the first in-service air conditioner. In any other time, press this key will select the previous corresponding position air conditioner. In the setting mode, if selected all the air conditioners to operate, this key is invalid. If it is on the first row, press this key again, and shift to the last row corresponding air conditioner. If you hold down this key, the row will decrease one by one.

#### **11. Add key**

Temperature adjusting method:

• Press this key, the setting temperature will increase one degree. If you hold down the key, the setting temperature will increase one by one. When reached the highest allowed set temperature, it can not increase.

Timing on or timing off setting method:

• Press this key, it will select the next setting time. If you hold down the key, the next data will be selected one by one. When reached the max. allowed setting time, it can not increase.

#### **12. Reduce key**

Temperature adjusting method:

• Press this key, the setting temperature will decrease one degree. If you hold down the key, the setting temperature will decrease one by one. When reached the lowest allowed set temperature, it can not decrease.

Timing on or timing off setting method:

• Press this key, it will select the next setting time. If you hold down the key, the next data will be selected one by one. When reached the min allowed setting time, it can not decrease.

#### **13. OK key & confirmation key**

In the setting mode, press the key to send the currently selected mode status and the auxiliary function status to the selected air conditioner.

#### **14. Reset key**

Any time when the reset key is pressed, the centralized controller will reset. The result is the same as the result of restoring power-on after power failure..

#### **15. Lock key**

Any time when this key is pressed, the selected air conditioner can be locked or unlocked.

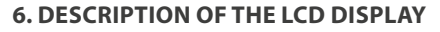

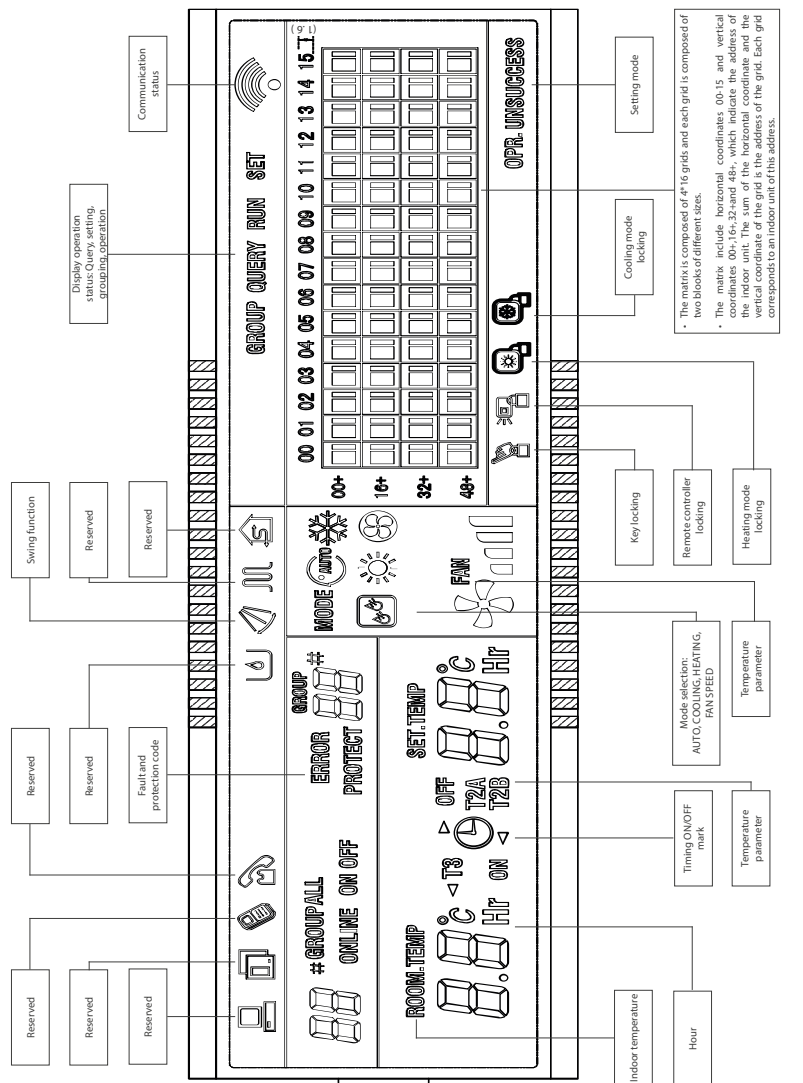

Fig. 4

#### **7. OTHER OPERATIONS**

#### **7.1 Various locking**

#### **• Centralized controller locking**

The centralized controller locking state will be recorded when powered off. It won't dismiss when re-power on until receiving the unlocking order.

#### **Effect:**

- 1. When the centralized controller is under locking state, it can not change the air conditioner's operating state through the centralized controller (such as ON/OFF the unit, setting mode, change the setting temperature, change the fan speed, unlock the exiting mlocking state etc), but it can do the query operation, until unlocking and then recover to normal.
- 2. When the centralized controller is under locking state, all the air conditioners in the centralized controller network will be remote controller locked.

#### **Operation:**

- 1. Locking.
	- The centralized controller can be locked by the computer only.
- 2. Unlocking
	- *• When the centralized controller and computer communicate normally.*

The centralized controller can be unlocked by the computer only. When the centralized controller is unlocked, the controller will send order to unlock the remote controller locking of all the air conditioners.

*• When the centralized controller and computer communicate abnormally*

When the centralized controller is locking, the centralized controller can be unlocked by the way that press QUERY and MODE. It should operate within one minute after centralized controller is repowered on or the RESET is pressed. The remote controller locking of the air conditioner is remained.

#### **• Remote controller locking**

#### **Effect:**

- 1. When the air conditioner is under remote controller locking state, it will not receive the remote signals from remote controller or wire controller, until unlocking.
- 2. The air conditioner can be operated by the centralized controller.

#### **Operation:**

- 1. Can lock or unlock through the computer.
- 2. Na panelu centralnym należy nacisnąć przycisk LOCK w celu (odpowiednio) założenia lub zdjęcia blokady.

#### **7.2. Power on or reset**

When the centralized controller is powered on or reset through the key RESET. The buzzer long buzz for 2 seconds: all display segments of LCD are luminous for 2 seconds and then goes off; 1 second later, the system enters the normal display status. main page display status and displays the first page, an searches the inservice air conditioners in the network. Once the search i s fin ished, the centralized controller enters the mode setting page, and sets the first in-service air conditioner by default.

#### **7.3. ON and OFF operation**

Use the  $\mathbb{S}$  key or ON/OFF operation for the air conditioners in the centralized controller network. The ON mode will accord to the system mode locking or other limit conditions for judging, if there is conflict, it will auto adjust to the next mode without conflict; if all the modes have conflict, then it can not operate the unit.

#### **7.4. Use OK key**  $\mathbb{R}$  **to ON and OFF the unit**

Can operate  $\frac{8}{9}$  single air conditioner or all the air conditioners in the centralized controller network.

1. Choose the object. Press key to choose a single air conditioner or all the air conditioners in the centralized controller network. If choose a single air conditioner, then use keys to choose the air conditioner.

- 2. Use MODE, FAN, ADD and REDUCE, to set the operating mode and operating parameters, such as fan speed, setting temperature etc.
- 3. Use OK key centralized controller send the relative order to the operating object. After setting the operating parameter for the air conditioner, if not press thekey the setting parameter will not be sent to the air conditioner, and the current operation of the air conditioner is not affected (except locking operation).

#### **7.5. Use ON/OFF key of the unit**

Only can operate all the air conditioners in the centralized controller network, not for single air conditioner.

- Long press: press this key for over 2 seconds then loose.
- Short press: press this key and then loose within 2 seconds.

According to different states and operation ways of air conditions in the current centralized, there are following situations:

- 1. One or more air conditioners under ON state (include timing process of timing ON and OFF): Only send the OFF order to the air conditioners with ON state, not for OFF state units. The memory function is activated, the current state of all air conditioners is memorized.
- 2. All the air conditioners in the centralized controller network are OFF states:
	- Short press of ON/OFF key The centralized controller reads the memory contents, and sends relative order to all air conditioners.
	- Long press of ON/OFF key If current page is setting parameters, and the setting mode is not OFF, the centralized controller will send orders to all air conditioners according to parameters, such as setting mode, fan speed, setting temperature, etc. If the current is under setting interface but the setting mode is OFF state or under other interfaces, the centralized controller will send the default ON order to all air conditioners. The default ON order is : cooling mode, high fan speed, setting temperature is 24°C, operate the swinging function.

#### **7.6. Reminding function to clear the filter**

When the time of centralized controller powered on add up to the selected parameter time, the centralized controller will remind the user to clear the filter. The reminding dual eight (Fig. 2.9c) displays "FL". When the centralized controller display FL, it needs to manual operation to clear this reminding. Press key and hold on then press key, can clear FL reminding. At the same time,the accumulated time of centralized controller powered on will be cleared.

#### **Function setting:**

1. Dial the dial code 3 to "ON", select the "Has optional function"referring to table 2.1 to , and then power on the centralized controller, in 1 minute press QUERY key and hold on then press FAN key, enter to optional function setting. Dual eight represented function selection (Fig.2.9 a) will be flashed with 1Hz frequency (default display 00), display the optional function code (see table 2.2). Press ADD and REDUCE keys to select function, and then press OK key to enter parameter selection.

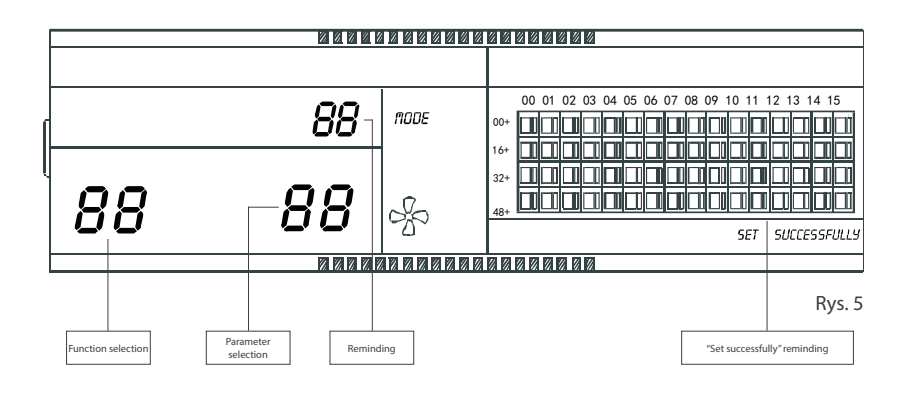

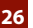

- 2. After enter parameter selection, dual eight represented function selection will be lighted on, dual eight represented parameter selection (Fig.2.9 b) will be flashed with 1Hz frequency, display optional parameter code. Through pressing + and - keys to select the detailed parameter.
- 3. Press OK to confirm parameter selection(details parameter codes' corresponding time refer to table 2.3).
- 4. After setting successfully, Dual eight represented function selection and dual eight represented function selection will be lighted on, the screen will display "Setting successfully" (Fig. 2.9 d). After 3 seconds will auto exit optional function setting. The screen will back to normal display. After enter optional function setting, no operations in 5 seconds will auto exit function selection, the setting parameter will not change. Only press OK key to confirm the parameter then the setting parameter will save.

Tabela 1. The code of selecting the clear filter function

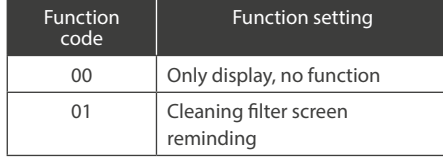

Tabela 2. The code of different times of reminding clear filter

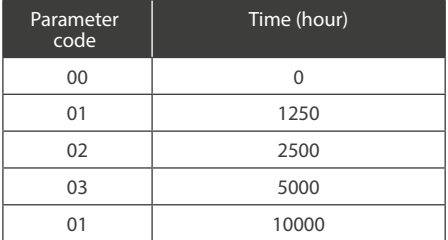

#### **7.7. Dial code operation specification**

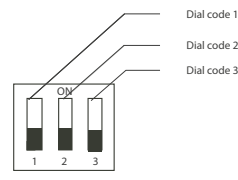

Fig. 6

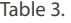

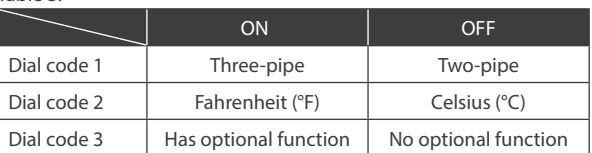

# **WARNING**

The connection of the central controller is made through the XYE port of each indoor unit. Please note that in this case addresses of indoor units cannot be duplicated.

# **8. LIST OF ERROR CODES AND SECURITY CODES**

#### 8.1. Fault code

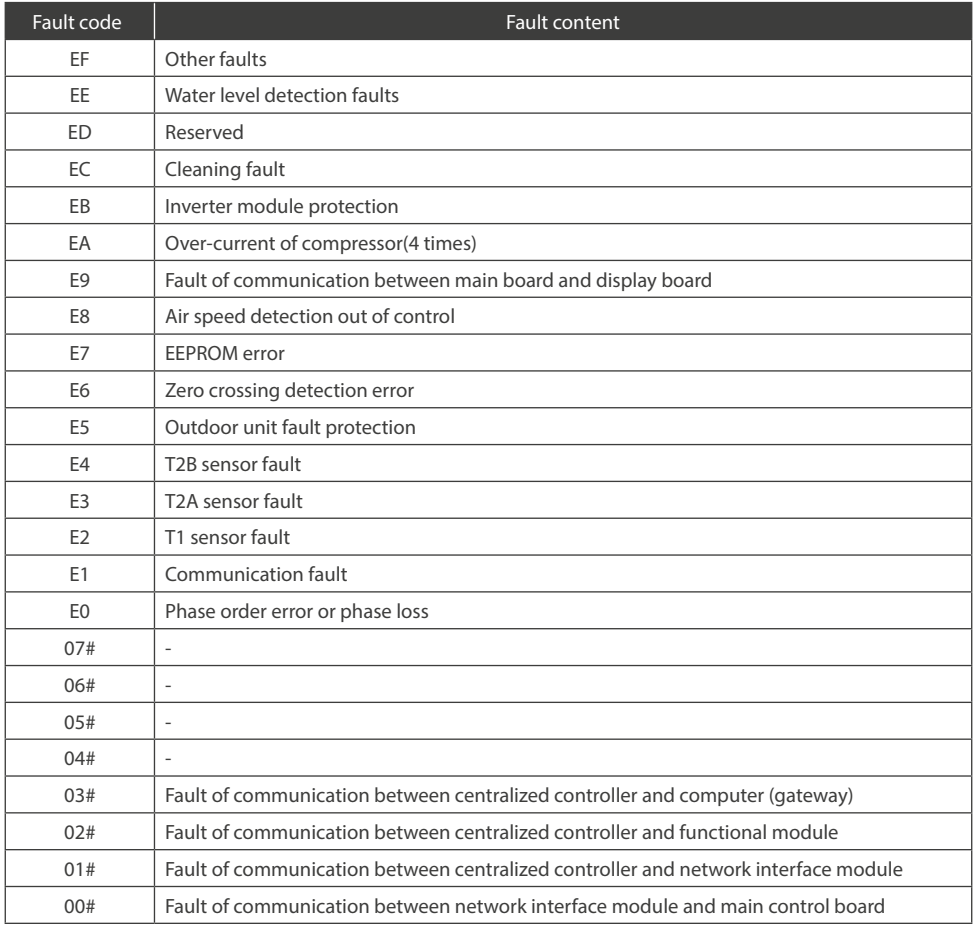

#### 8.1. Protection code

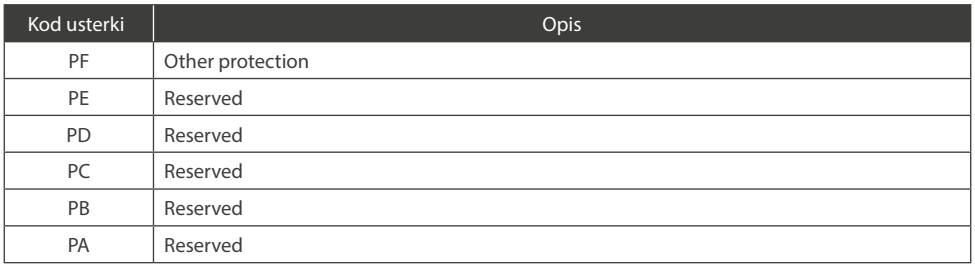

#### 8.1. Protection code

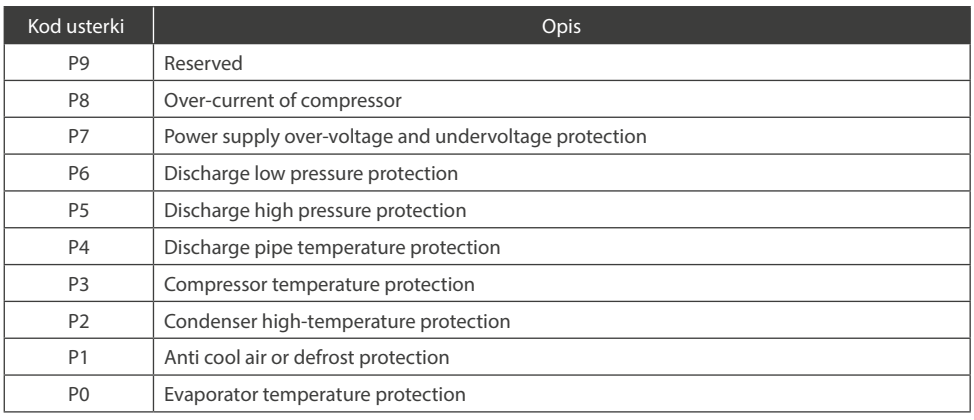

#### **9. MAIN DATA ENTRY**

#### **1. General display data**

- The icon  $\heartsuit$  displayes in the cycle:  $\circ$ ,  $\heartsuit$ ,  $\heartsuit$ , When the centralized controller communicates with the network interface normally.
- The icon a displays as 0.5Hz when the current state is centralized controller locking. The icon will be displayed constantly when the state is key locking.
- The icon <sup>ang</sup> displays when the current state of the selected air conditioner is remote control locking. The icon will always display if all the air conditioners are remote control locking. In the global setting page,the icon displays if any air conditioner is remote control locking.
- The icon  $\mathbf{Q}_1$  will be displayed, if the current state is cooling mode locking. The icon  $\mathbf{Q}_2$  will be displayed, if the current state is heating mode locking.

#### **2. Display data instruction**

- Indoor unit code (address) display: Display range:00~63 with "#" being luminous concurrently.
- Indoor temperature display: Display range:00~99°C (or 99°F). "°C" (or "°F") and "indoor temperature" are displayed concurrently. If the temperature is higher than 99°C(or 99°F), 99°C(or 99°F) is displayed. If the temperature value is invalid, "- -" is displayed.
- If timing startup/shutdown is set, the flag TIMERA is displayed.
- T3, T2A and T2B display: In the single-machine query page, display can shift among "T3", "T2A" and "T2B", and the temperature value is displayed concurrently, with the corresponding "°C" (or "°F") being luminous.
- In case of air conditioner fault or protection, the corresponding fault code or can be displayed.
- Liquid crystal matrix display description:

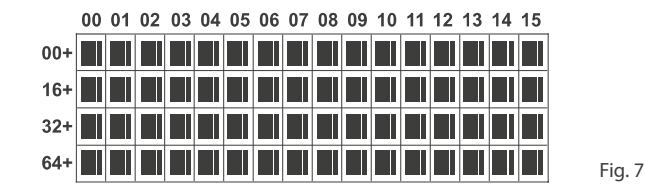

The array of the liquid crystal display is composed of 4X16 grids, and each grid is composed of two blocks of different sizes (as shown in the above figure). The status indication table is as follows:

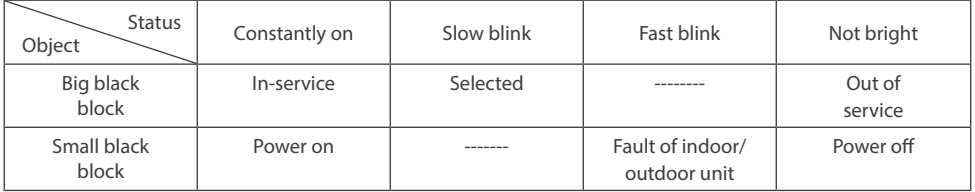

#### **10. DESCRIPTION OF READING DATA FROM THE DISPLAY**

#### **10.1. Standby page description**

• Description of the main page

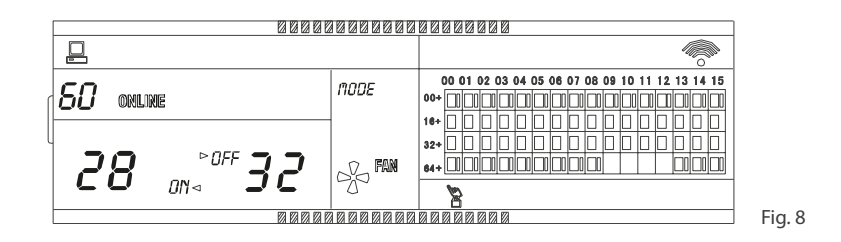

- The LCD displays the main page, 60 air conditioners are in service, which 28 are powered on and 32 off.
- The address of the air conditioners is sum of the coordinates. For example, the address of (48+,09) is 48+09=57.
- In the array, the big dots from (16+,00) to (32+,15) are luminous, and the small dots are not luminous. It indicates the 32 air conditioners with the addresses from 16 to 47 are powered off.
- In the array, the big and small dots from (48+,09) to (48+,12) are not luminous. It indicates the four air conditioners with the addresses from 57 to 60 are outside.
- All other big and small dots in the array are luminous. It indicates all other air conditioners are in the net powered on.
- The keypad of the centralized controller is locked.

#### **10.2. Description of the check page**

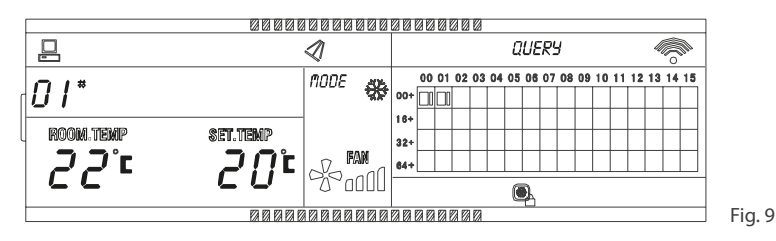

- The LCD display shows the query page, and the air conditioner with the address of 01 is being queried.
- Mode of the air conditioner with the address 01 is: Cooling, strong air, swing on, indoor temperature 22°C,set temperature 20°C, cooling mode "lock".
- In the array, only the big and small black dots at (00+,00) and (00+,01) are luminous . It indicates the in-service and power-on status of the air conditioners with the addresses of 00 and 01.

#### **10.3. Description of the settings page**

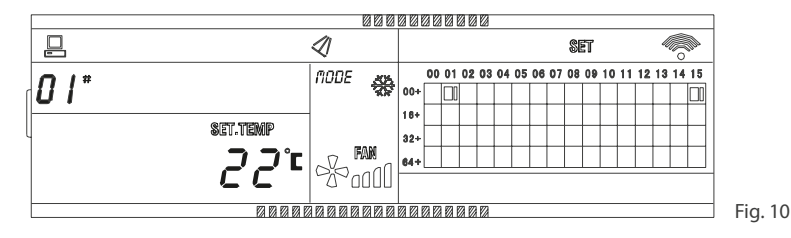

- The LCD display shows the setting page, and queries the air conditioner with the address of 01 .
- The mode of the air conditioner with the address 01 is: Cooling, strong air, swing on, set temperature 22°C, cooling.
- In the array,only the big black dots at (00+,01) to (00+,15) are luminous. It indicates the air conditioners with the addresses 01 and 15 are in service.

#### **10.4. Description of the page with errors and glitches**

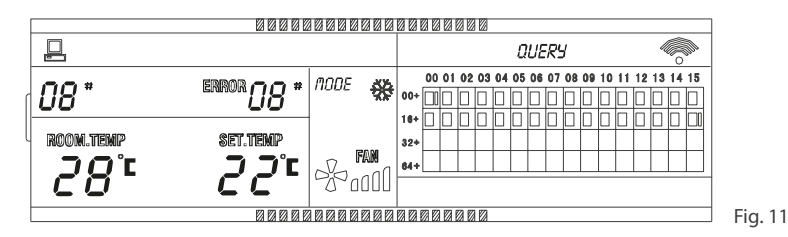

- Query the air conditioner with the address of 08 in the query page.
- The air conditioner with the address of 08 is faulty, and fault code is 08. The big black dot below (00+,08) blinks.
- In the array,only the big and small black dots at (00+,00) and (16+,15) illuminate. It indicates the in-service status of the air conditioner power on, with the addresses 00 and 31.

#### **11. CONTROLLER DIMENSIONS**

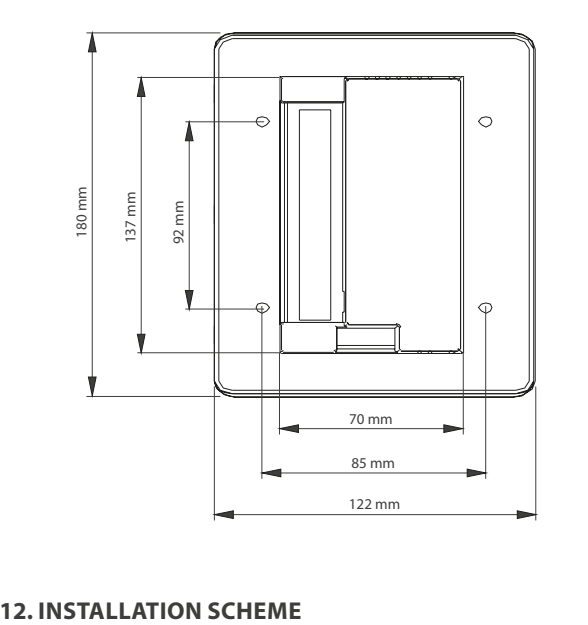

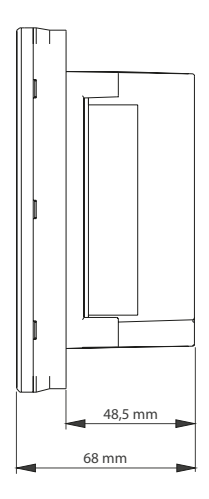

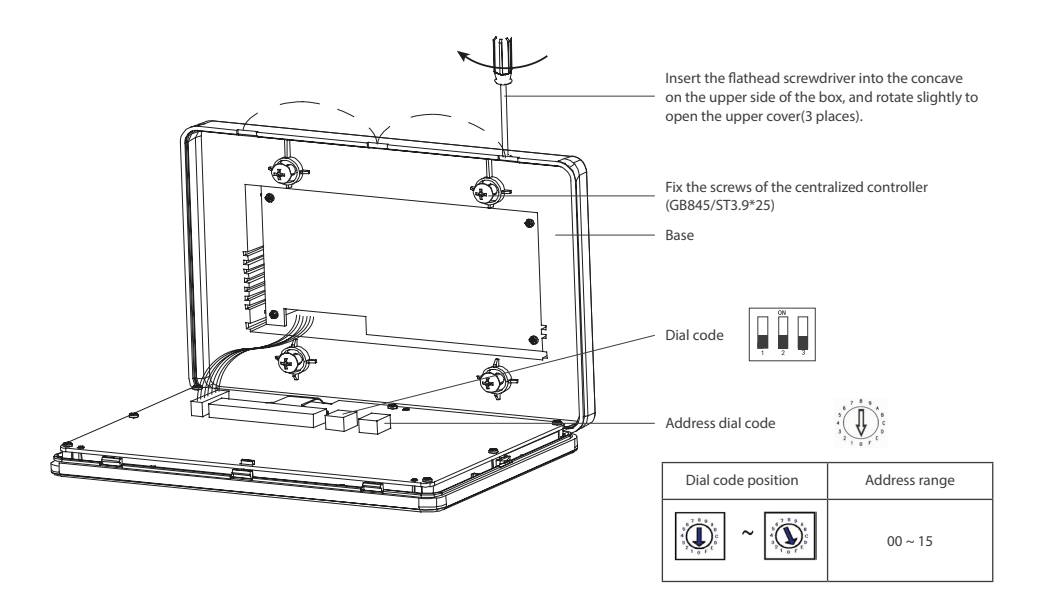

#### **13. CONNECTION DIAGRAM OF THE CONTROLLER TERMINALS**

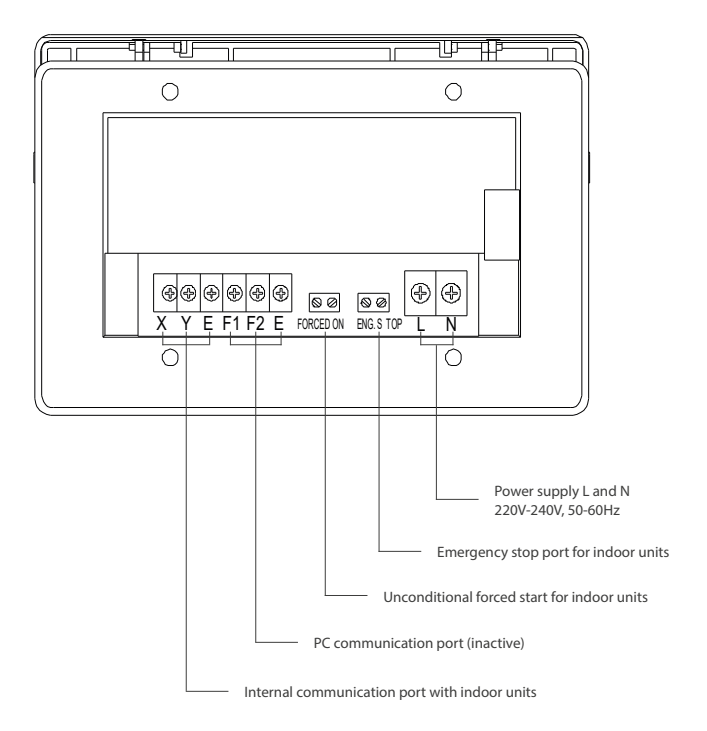

# **NOTES**

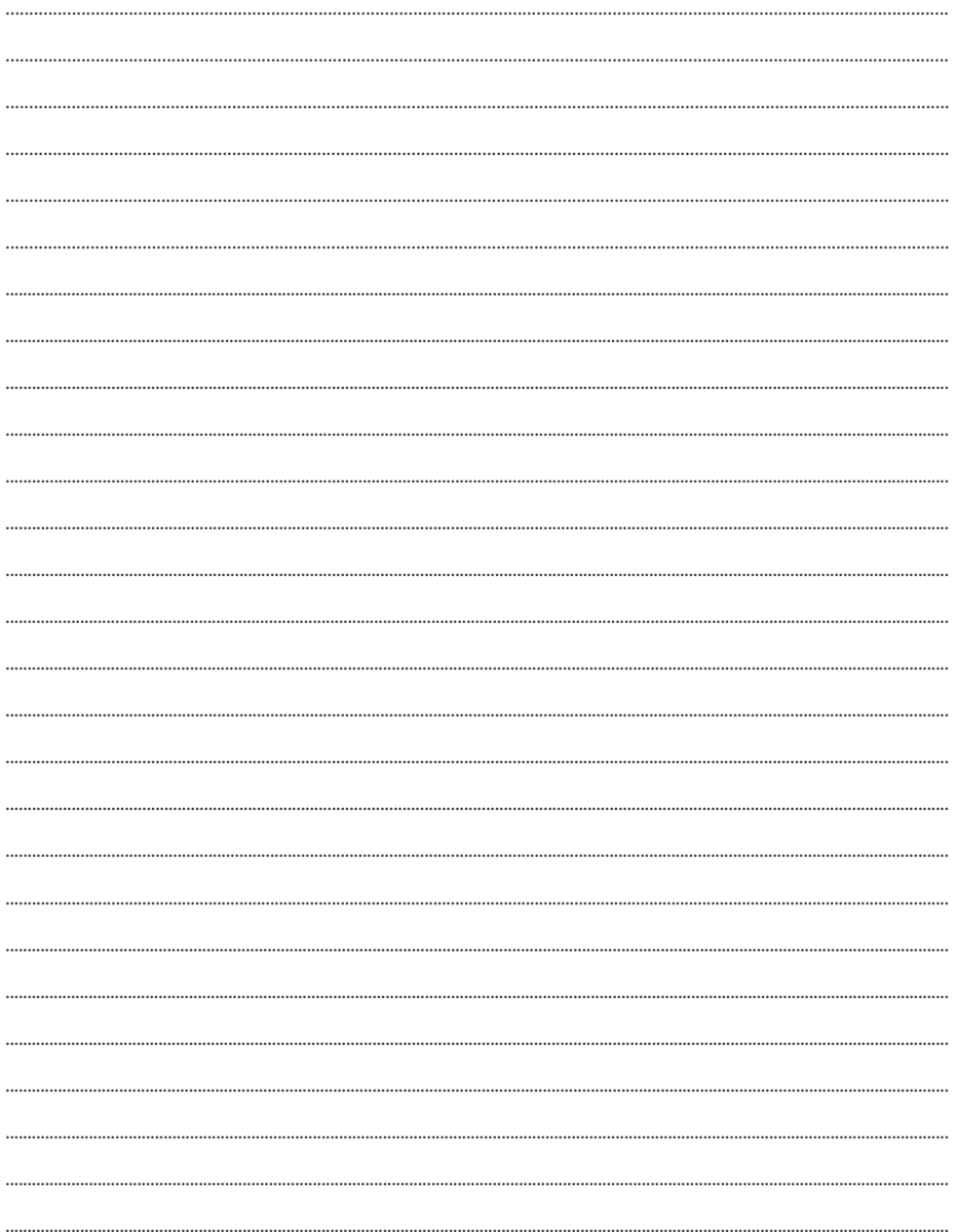

# **NOTES**

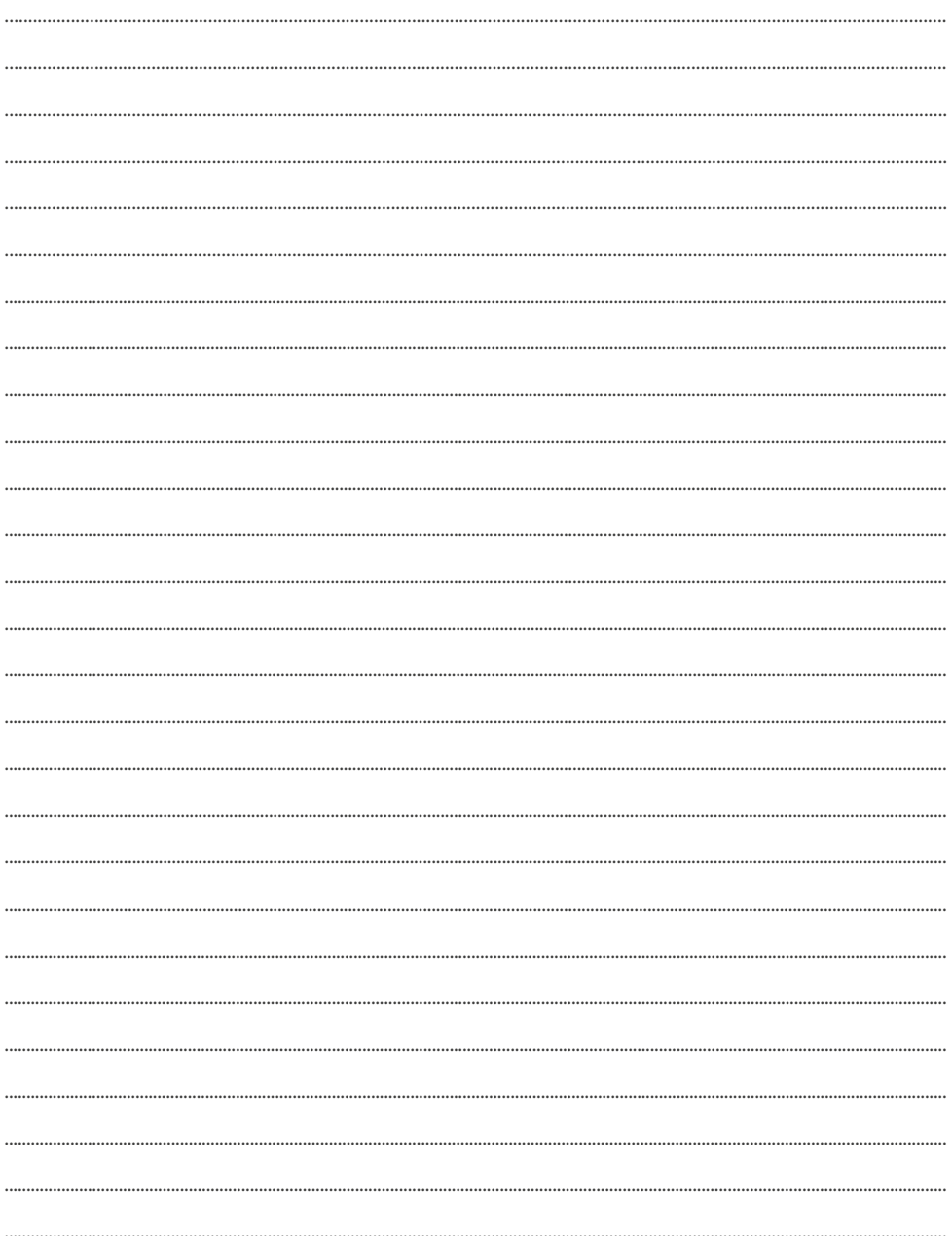

# email: info@rotenso.com

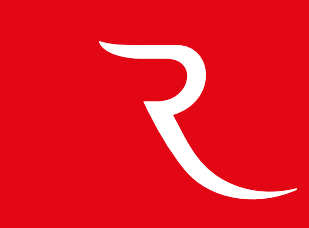

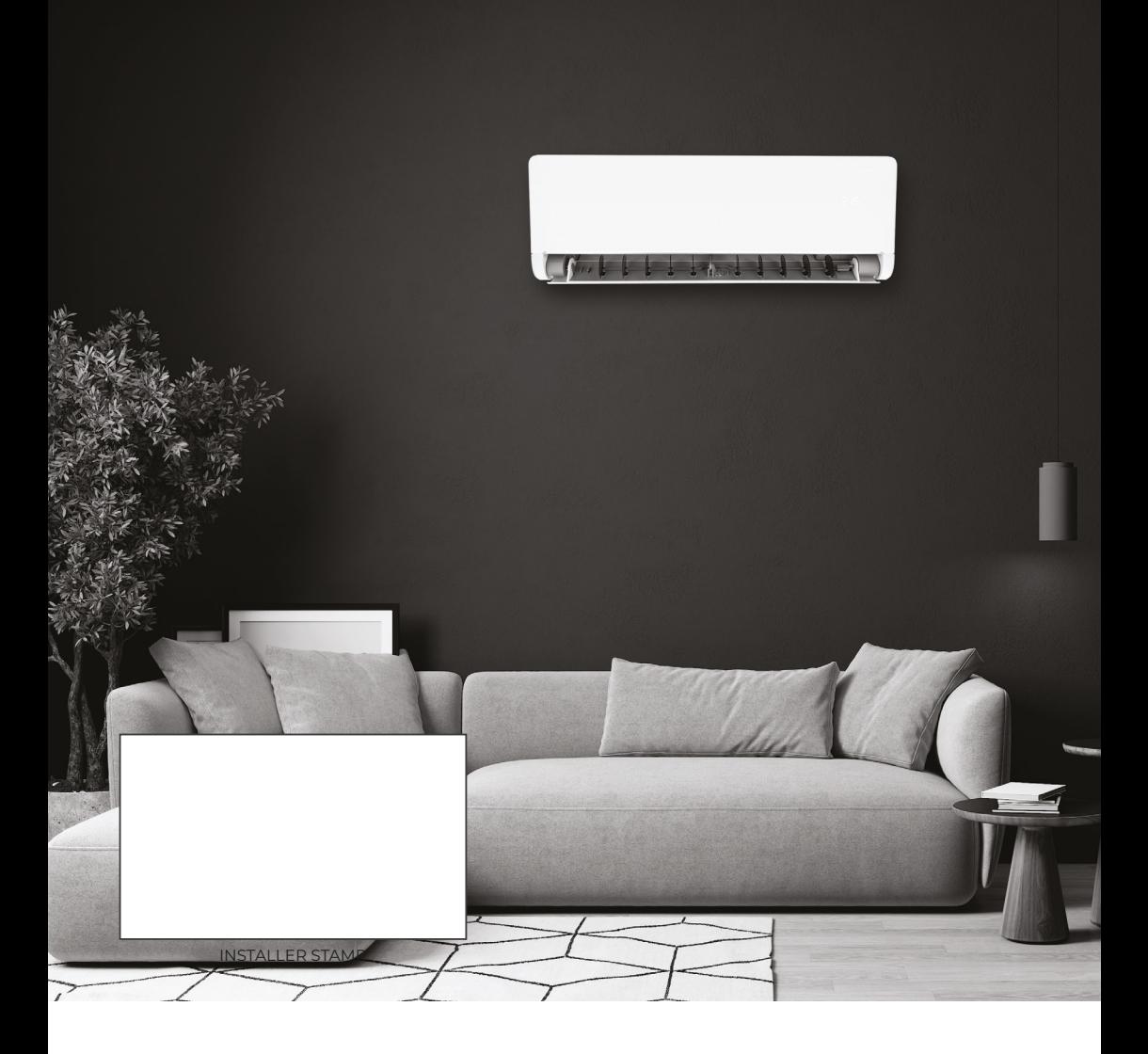

**www.rotenso.com**